# **IEEE 802.11b/g/n Wireless CPE/ IEEE 802.11a/n Wireless CPE User's Manual**

Model name: ZAC-1023-2 / ZAC-1023-5

ZAC-503 / ZAC-504

ZWA-3090 / ZWA-3100

ZN-7200-2EI-O / ZN-7200-2AEI-O

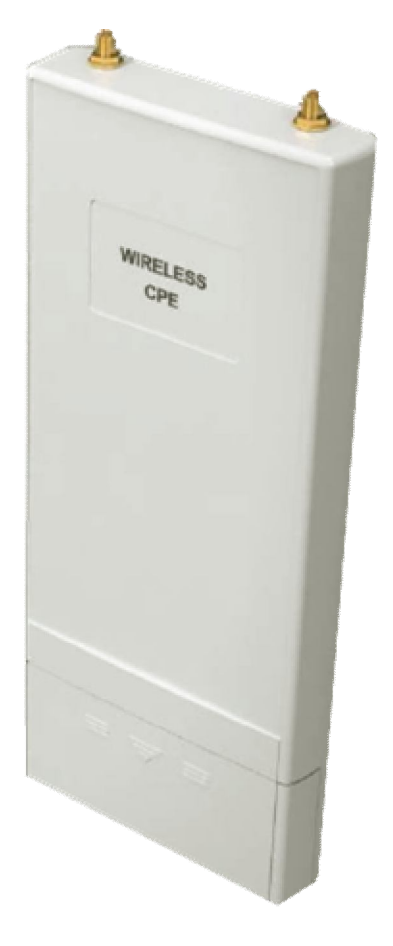

**V1.0 May. 2014**

### **Copyright**

Copyright © 2014 all rights reserved. No part of this publication may be reproduced, adapted, stored in a retrieval system, translated into any language, or transmitted in any form or by any means without the written permission of the supplier.

### **About This Manual**

This user manual is intended to guide professional installer to install the IEEE 802.11n Wireless Access Point and how to build the infrastructure centered on it. It includes procedures to assist you in avoiding unforeseen problems.

### **Conventions**

For your attention on important parts, special characters and patterns are used in this manual:

**Note:**

This indicates an important note that you must pay attention to.  $\bullet$ 

### **Warning:**

**This indicates a warning or caution that you have to abide.** 

**Bold: Indicates the function, important words, and so on.**

### **Federal Communication Commission Interference Statement**

This equipment has been tested and found to comply with the limits for a Class B digital device, pursuant to Part 15 of the FCC Rules. These limits are designed to provide reasonable protection against harmful interference in a residential installation. This equipment generates uses and can radiate radio frequency energy and, if not installed and used in accordance with the instructions, may cause harmful interference to radio communications. However, there is no guarantee that interference will not occur in a particular installation. If this equipment does cause harmful interference to radio or television reception, which can be determined by turning the equipment off and on, the user is encouraged to try to correct the interference by one of the following measures:

- Reorient or relocate the receiving antenna.
- Increase the separation between the equipment and receiver.
- Connect the equipment into an outlet on a circuit different from that to which the receiver is connected.
- Consult the dealer or an experienced radio/TV technician for help.
- Verify that the ambient temperature remains between 0 to 40° C, taking into account the elevated temperatures when installed in a rack or enclosed space.
- Verify the integrity of the electrical ground before installing the device.

This device complies with Part 15 of the FCC Rules. Operation is subject to the following two conditions: (1) This device may not cause harmful interference, and (2) this device must accept any interference received, including interference that may cause undesired operation.

FCC Caution: Any changes or modifications not expressly approved by the party responsible for compliance could void the user's authority to operate this equipment.

This transmitter is restricted to indoor use only within the 5.15-5.25GHz and 5.470-5.725GHz bands.

### **FCC Radiation Exposure Statement:**

This equipment complies with FCC radiation exposure limits set forth for an uncontrolled environment. To avoid the possibility of exceeding radio frequency exposure limits, you shall beep a distance of at least 100cm between you and the antenna of the installed equipment. This transmitter must not be co-located or operating in conjunction with any other antenna or transmitter.

**The availability of some specific channels and/or operational frequency bands are country dependent and are firmware programmed at the factory to match the intended destination. The firmware setting is not accessible by the end user.**

根據低功率電波輻射性電機管理辦法

(1) 經型式認證合格之低功率射頻電機,非經許可,公司、商號或使用者均不得擅自變更 頻率、加大功率或變更原設計之特性及功能。

(2) 低功率射頻電機之使用不得影響飛航安全及干擾合法通信;經發現有干擾現象時,應 立即停用,並改善至無干擾時方得繼續使用。

前項合法通信,指依電信法規定作業之無線電通信。低功率射頻電機須忍受合法通信或工 業、科學及醫療用電波輻射性電機設備之干擾。

#### **Warranty**

Hardware warranty is for one (1) year from date of shipment from Distributor warrants that hardware will conform to the current relevant published specifications and will be free from material defects in material and workmanship under normal use and service.

**IN NO EVENT SHALL DISTRIBUTOR BE LIABLE TO YOU OR ANY OTHER PARTY FOR ANY DIRECT, INDIRECT, GENERAL, SPECIAL, INCIDENTAL, CONSEQUENTIAL, EXEMPLARY OR OTHER DAMAGE RISING OUT OF THE USE OR INABILITY TO USE THE PRODUCT (INCLUDING, WITHOUT LIMITATION, DAMAGES FOR LOSS OF BUSINESS PROFITS, BUSINESS INTERRUPTION, LOSS OF BUSINESS INFORMATION OR ANY OTHER PECUNIARY LOSS, OR FROM ANY BREACH OF WARRANTY, EVEN IF DISTRIBUTOR HAS BEEN ADVISED OF THE POSSIBILITY OF SUCH DAMAGES. IN NO CASE SHALL EXCEED THE AMOUNT YOU PAID FOR THE PRODUCT.**

#### **本器材須經專業工程人員安裝及設定,始得設置使用,且不得直接販售給一般消費者**

### **Table of Content**

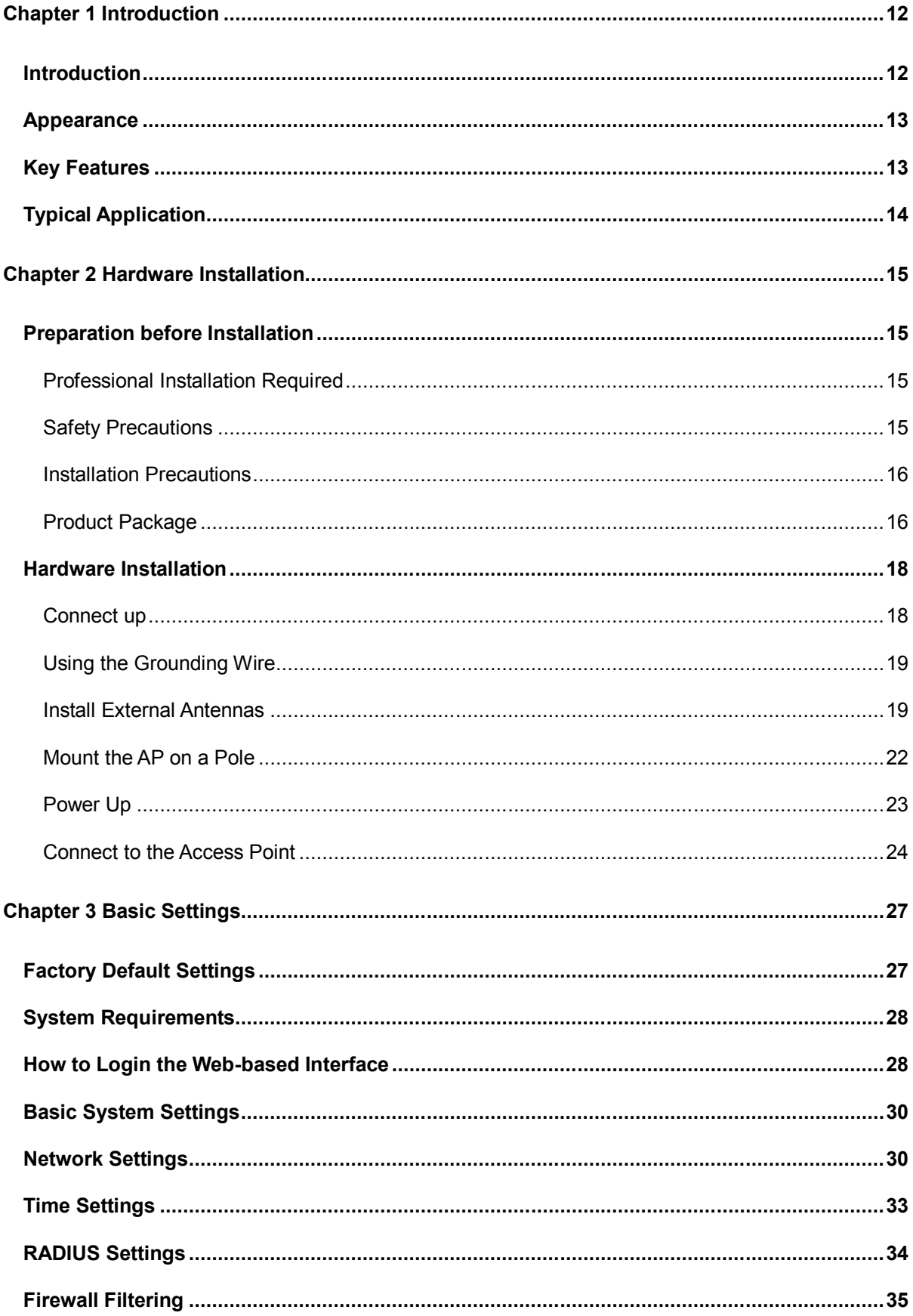

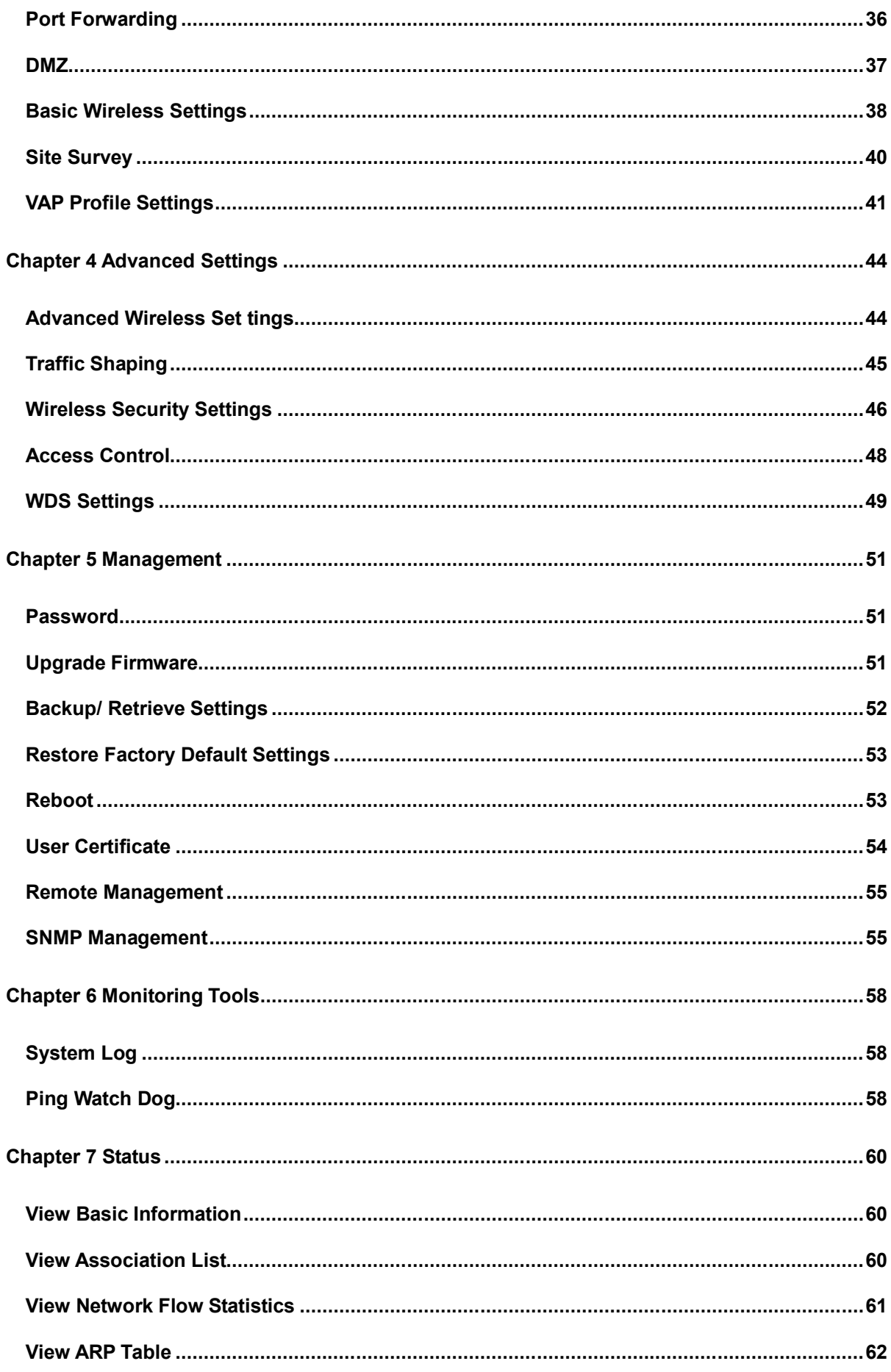

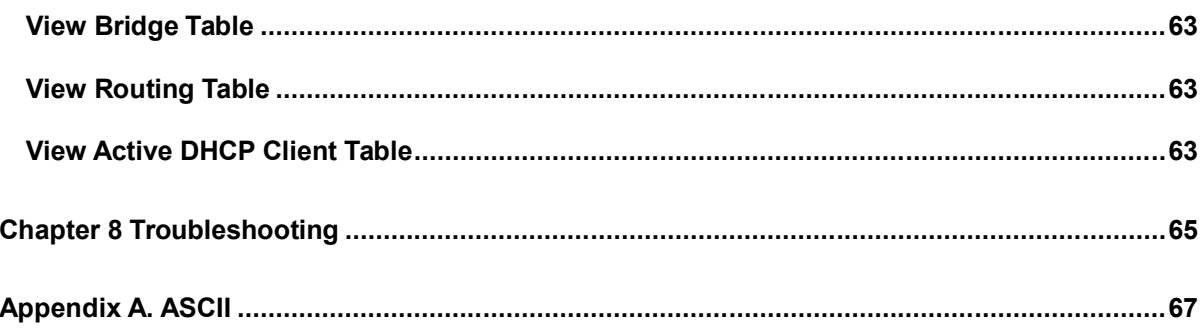

### **FIGURE**

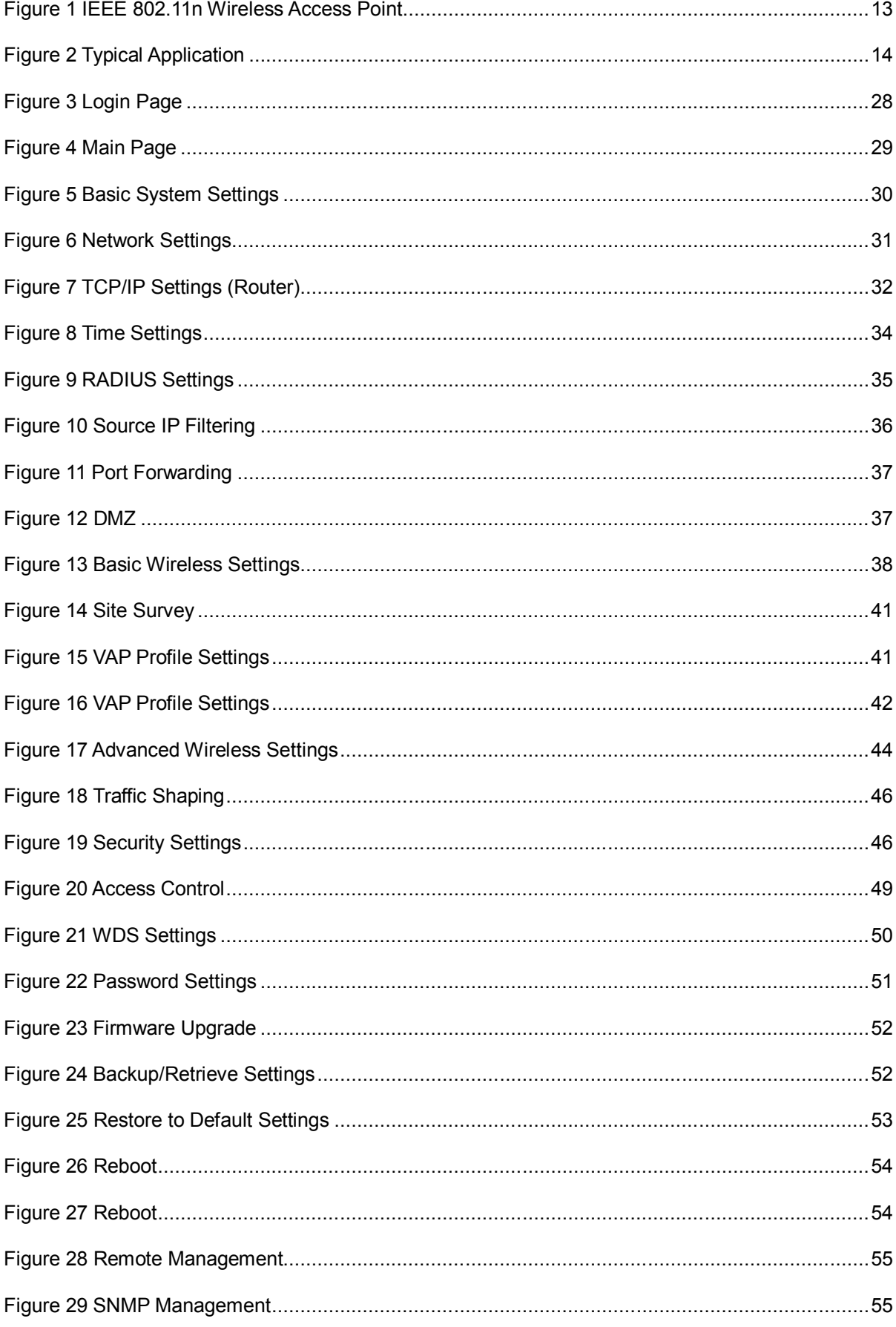

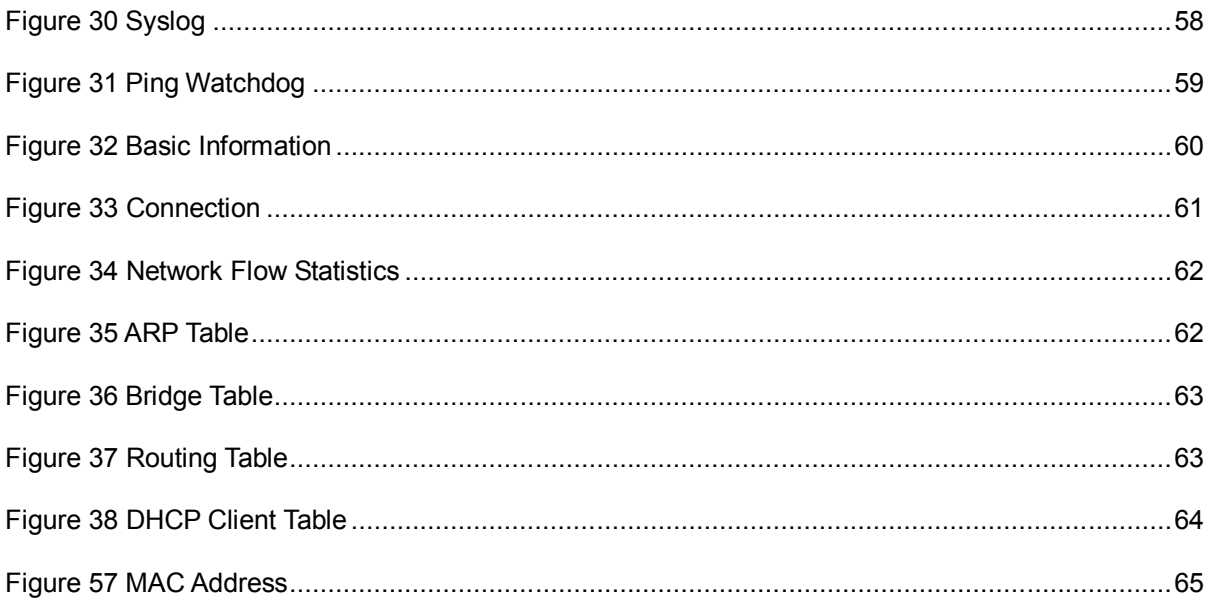

### **TABLE**

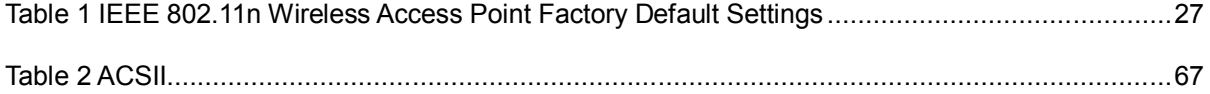

# **Chapter 1 Introduction**

### **Introduction**

Designed for environment application, the IEEE 802.11n Wireless Access Point is a high-performance last-mile broadband solution that provides reliable wireless network coverage. Designed with IEEE 802.11n standard, 2x2 MIMO technology and high output power makes it possible deliver up to 300Mbps high data rate with longer range for applications. ZAC-1023-2 operates at 2.4GHz band while ZAC-1023-5 operates at 5GHz band.

IEEE 802.11n Wireless Access Point can be used as the access point, the customer premises equipment (CPE), the WDS and the AP Repeater. While being as the access point, it can be deployed to provide wireless internet service. In the other way to be as the CPE, it can receive wireless signal over the last mile, helping WISPs deliver internet service to the new residential and the business customer where wired broadband internet service, such as cable and DSL, cannot serve in. In addition, the easy-to-install IEEE 802.11n Wireless Access Point features with outstanding throughput performance and a cost-effective design that allows users to have the reliable wireless connection at the affordable price.

## **Appearance**

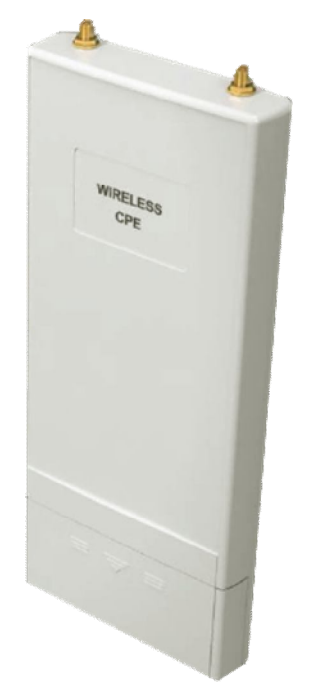

**Figure 1 IEEE 802.11n Wireless Access Point**

# **Key Features**

- Compliant with IEEE 802.11n standard  $\bullet$
- Support passive PoE which is supplied with 24V.  $\bullet$
- High reliable watertight housing endures almost any harsh environments  $\bullet$
- Support 64/128/152-bit WEP and 802.1X, WPA, WPA2, WPA&WPA2,WPA-PSK, WPA2-PSK, and  $\bullet$  . WPA-PSK&WPA2-PSK etc
- User-friendly Web and SNMP-based management interface $\bullet$

# **Chapter 2 Hardware Installation**

This chapter describes safety precautions and product information you have to know and check before installing IEEE 802.11n Wireless Access Point.

## **Preparation before Installation**

### **Professional Installation Required**

Please seek assistance from a professional installer who is well trained in the RF installation and knowledgeable in the local regulations.

### **Safety Precautions**

- 1. To keep you safe and install the hardware properly, please read and follow these safety precautions.
- 2. If you are installing IEEE 802.11n Wireless Access Point for the first time, for your safety as well as others', please seek assistance from a professional installer who has received safety training on the hazards involved.
- 3. Keep safety as well as performance in mind when selecting your installation site, especially where there are electric power and phone lines.
- 4. When installing IEEE 802.11n Wireless Access Point, please note the following things:
	- Do not use a metal ladder;
	- Do not work on a wet or windy day;
	- Wear shoes with rubber soles and heels, rubber gloves, long sleeved shirt or jacket.
- 5. When the system is operational, avoid standing directly in front of it. Strong RF fields are present when the transmitter is on.

### **Installation Precautions**

To keep the IEEE 802.11n Wireless Access Point well while you are installing it, please read and follow these installation precautions.

- 1. Users MUST use a proper and well-installed grounding and surge arrestor with the IEEE 802.11n Wireless Access Point; otherwise, a random lightening could easily cause fatal damage to IEEE 802.11n Wireless Access Point. **EMD (Lightning) DAMAGE IS NOT COVERED UNDER WARRNTY.**
- 2. Users MUST use the "Power cord & PoE Injector" shipped in the box with the IEEE 802.11n Wireless Access Point. Use of other options will likely cause damage to the IEEE 802.11n Wireless Access Point.
- 3. Users MUST power off the ZAC Access Point first before connecting the external antenna to it. Do not switch from built-in antenna to the external antenna from WEB management without physically attaching the external antenna onto the unit; otherwise, damage might be caused to the ZAC Access Point itself.
- 4. This device is for indoor use only.

### **Product Package**

The product package you have received should contain the following items. If any of them are not included or damaged, please contact your local vendor for support.

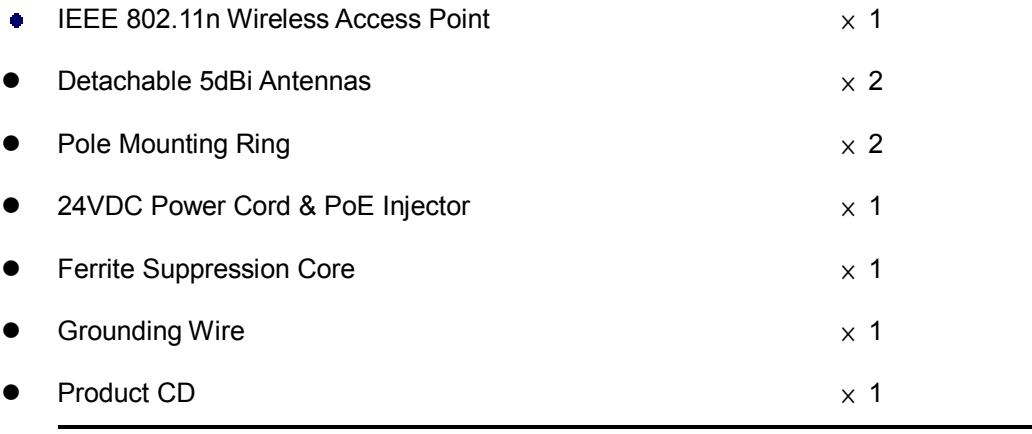

**Note:**

Product CD contains Quick Installation Guide and User Manual.

### **Pole Mounting Ring**

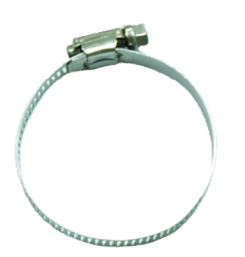

### **Ferrite Suppression Core**

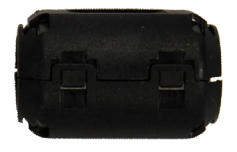

**24VDC Power Cord & PoE Injector**

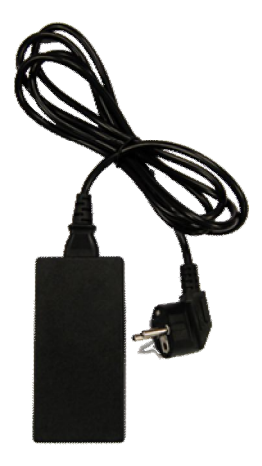

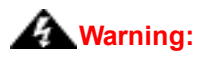

Users MUST use the "Power cord & PoE Injector" shipped in the box with the IEEE  $\blacksquare$ 802.11n Wireless Access Point. Use of other options will likely cause damage to the IEEE 802.11n Wireless Access Point.

# **Hardware Installation**

### **Connect up**

1. The bottom of the Access Point is a movable cover. Grab the cover and pull it back harder to take it out as the figure shown below.

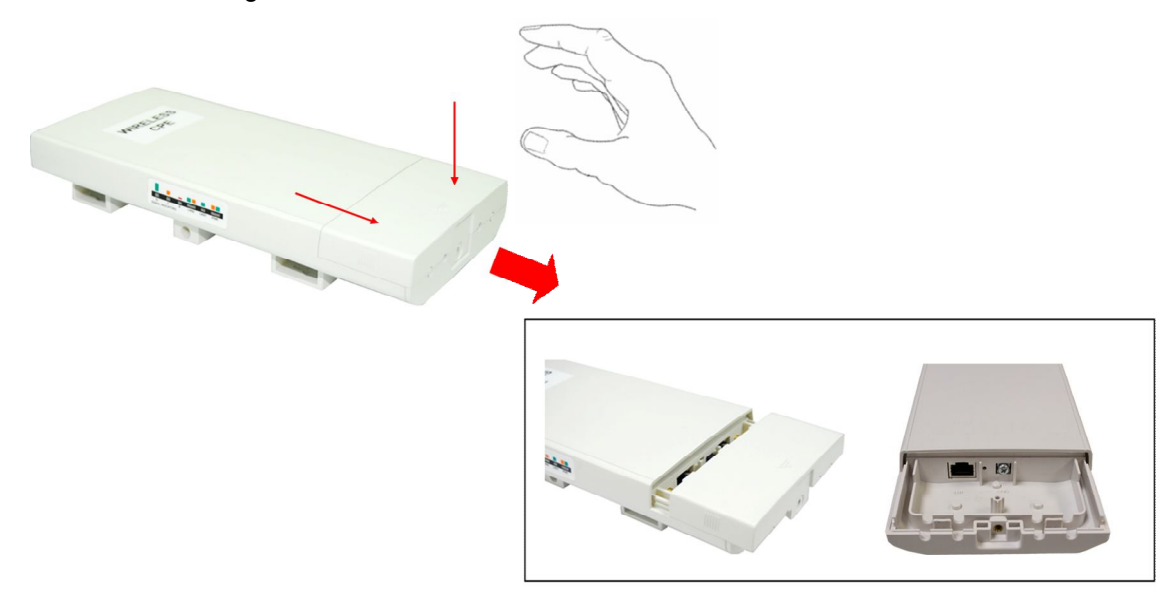

2. Plug a standard Ethernet cable into the RJ45 port.

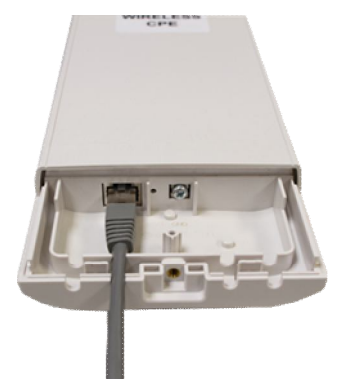

3. Slide the cover back and press down the lock button to seal the bottom of the Access Point.

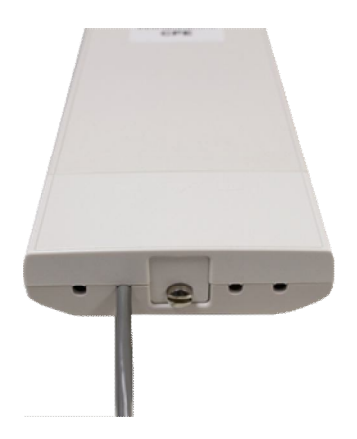

### **Using the Grounding Wire**

The IEEE802.11n Wireless Access Point is equipped with a grounding wire. It is important that the Access Point, cables, and PoE Injector must be properly connected to earth ground during normal use against surges or ESD.

1. Remove the screw on the grounding point at the bottom of the Access Point.

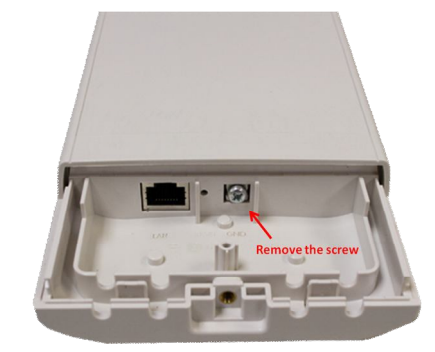

2. Put the grounding wire on the grounding point at the bottom of the Access Point. Then screw the grounding wire to tighten up.

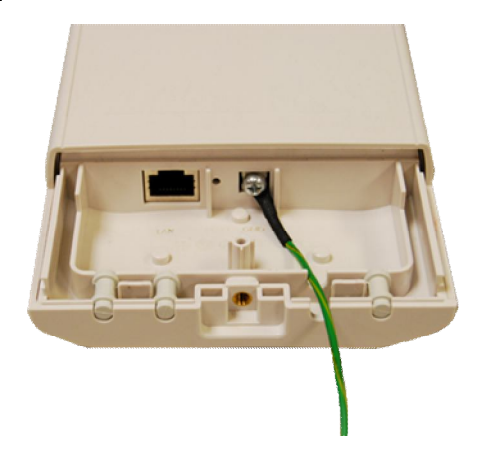

### **Install External Antennas**

The Access Point provides two reverse SMA antenna connectors for connecting external antennas.

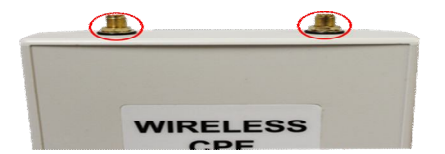

1. Connect external antennas that came with the package to the SMA-type connectors on top of the Access Point.

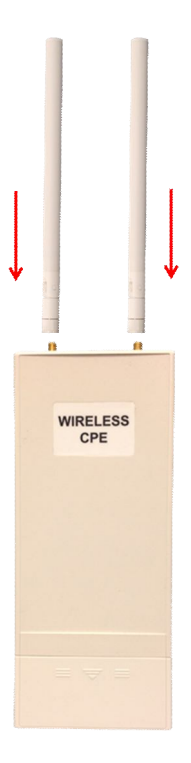

### **Warning:**

- Users MUST power off the Access Point first before connecting the external antenna to it. Do not power on the device for a certain of time without physically attaching the external antenna; otherwise, damage might be caused to the unit itself.
- 2. Bend the antennas to 90 degree or 45 degree.

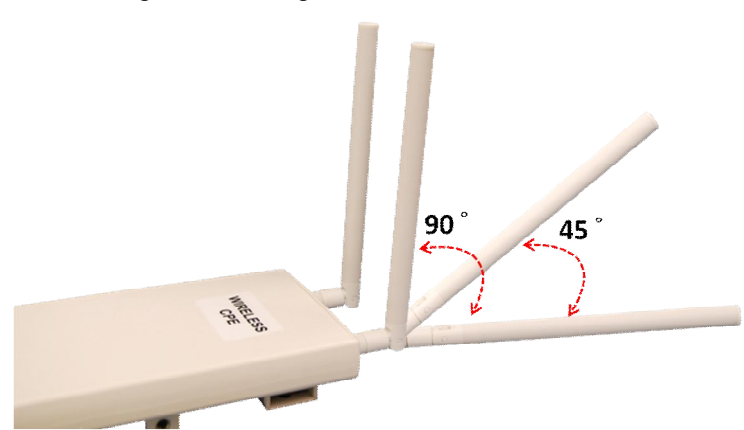

3. You may turn one antenna 45 degrees to the left and the other 45 degrees to the right. The tilted antennas are a reasonable way to operate and the best way if the antennas are fairly close together since they couple together much less than if they are both pointed in the same direction (parallel).

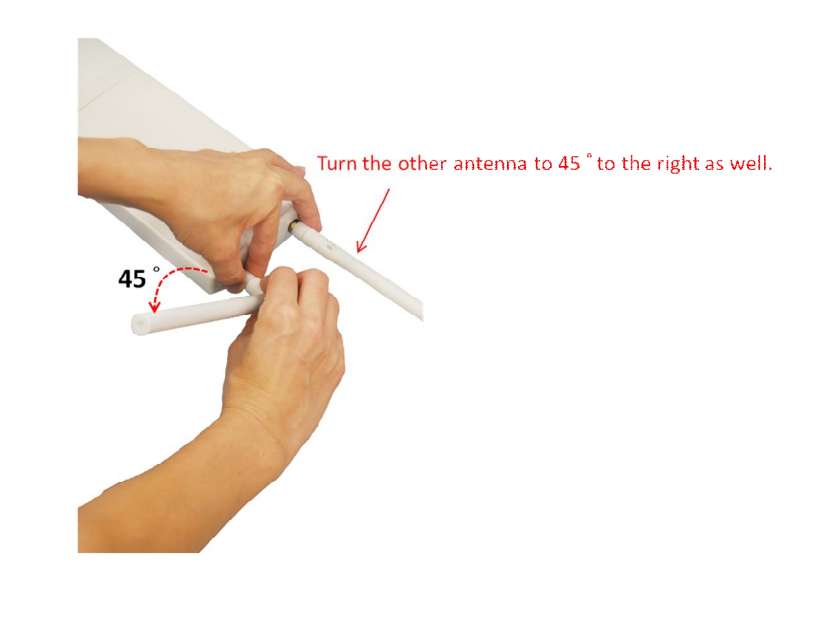

- The polarization of antennas should be properly aligned. Maximum signal strength between bridges occurs when both bridges are using identical polarization.
- 4. Tighten up the connector joint clockwise to fix the antennas.

**Note:**

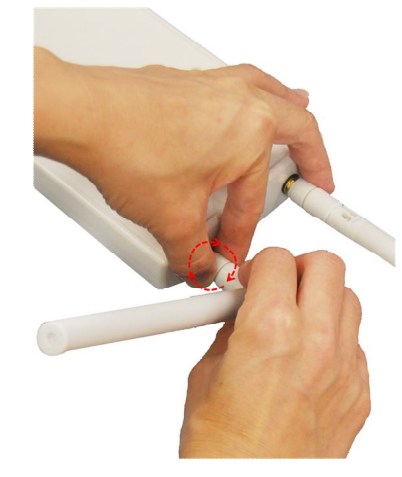

5. To adjust antennas, loose the connector joint counterclockwise first, then adjust antenna to the desired position. **DO NOT** bend or turn the antennas without loosening the connector joint, otherwise, damage might be caused to the antennas.

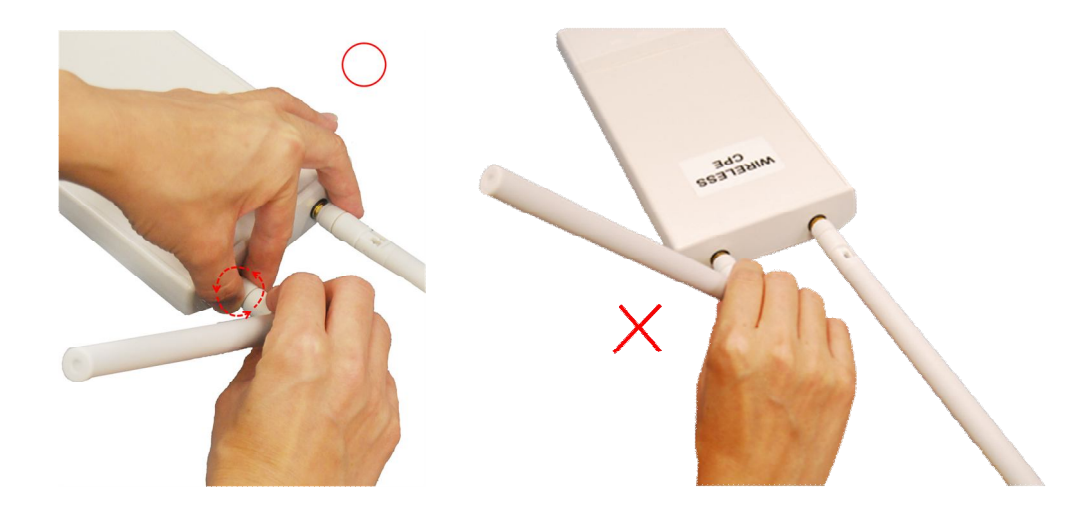

6. Antenna installation is complete.

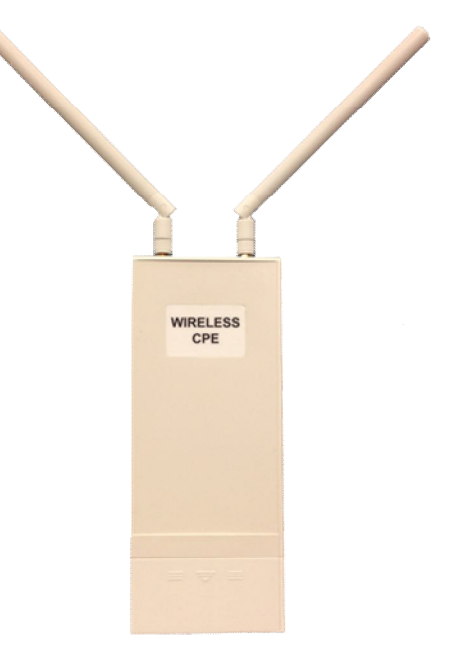

### **Mount the AP on a Pole**

1. Turn the Access Point over. Put the pole mounting ring through the middle hole of it. Note that you should unlock the pole mounting ring with a screw driver before putting it through the device as the following right picture shows.

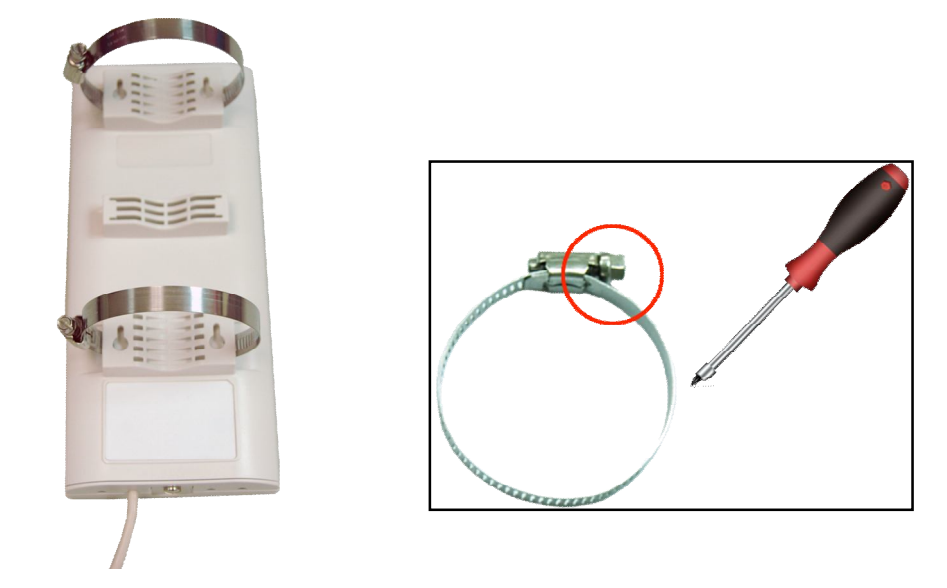

2. Mount the Access Point steadily to the pole by locking the pole mounting ring tightly.

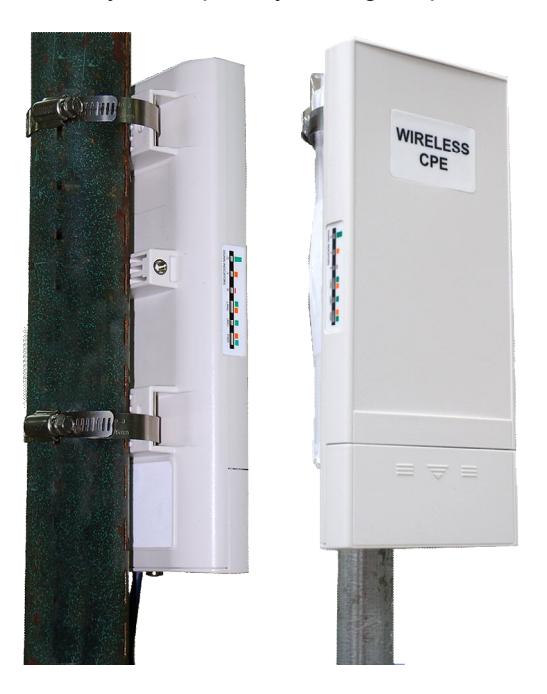

P.S. This device is for indoor use only.

### **Power Up**

1. Connect power cord to the PoE injector as the following right picture shows.

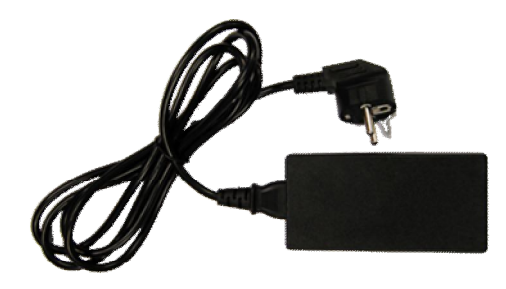

2. Connect the Ethernet cable that connects the Access Point to the "POE" port of the PoE injector as figured below.

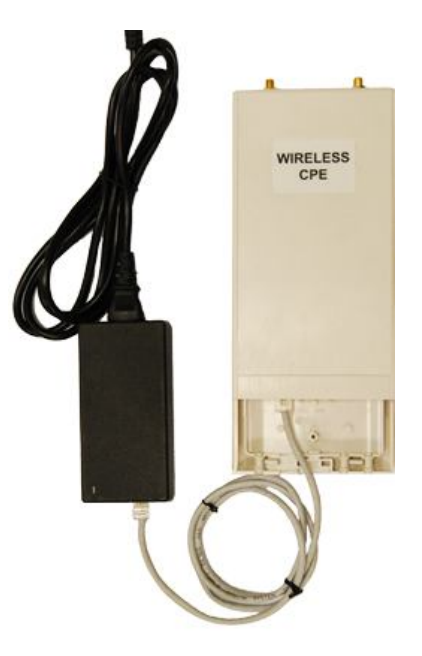

3. Connect the power plug to a power socket. The Access Point will be powered up immediately.

### **Connect to the Access Point**

To be able to configure and manage the Access Point, please do the followings:

1. Open the ferrite core by unsnapping the connector latches. The core will open, revealing a concave surface.

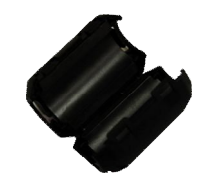

2. Lay the Ethernet cable into the core, usually within 2 to 3 inches of the connector. You may have to experiment with the final location depending on the effectiveness of the high frequency abatement.

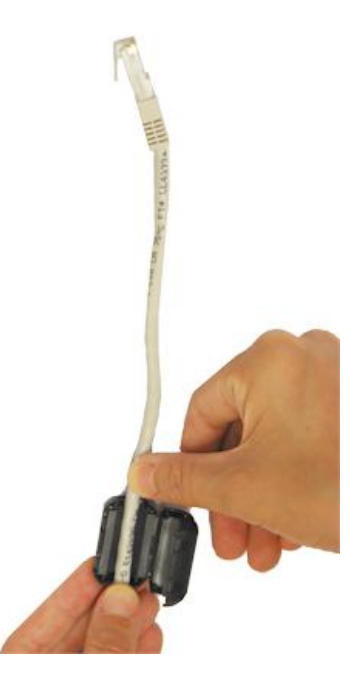

3. Loop the cable around and through the core. This helps "lock" the core in place, and may be required in circumstances with severe interference.

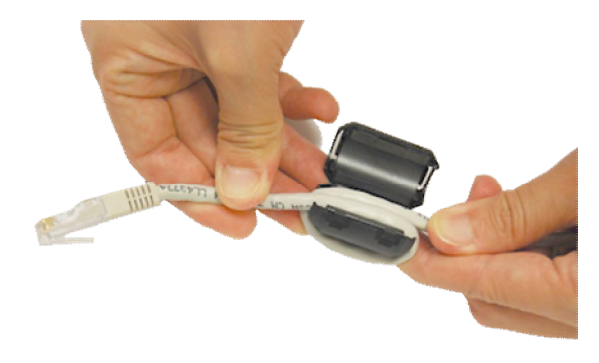

4. Close the core and snap the halves back together.

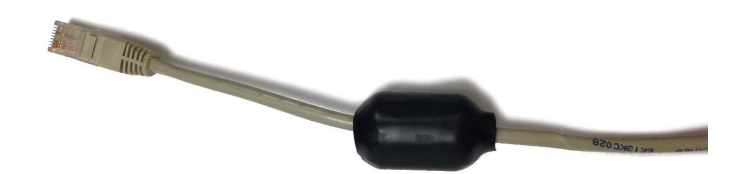

**Note:**

- The ferrite is professionally installed and a shrink wrap has been put around the ferrite
	- so the users CAN'T take the ferrite off.

5. Connect the Ethernet cable with suppression core to the "Data In" port of the PoE injector.

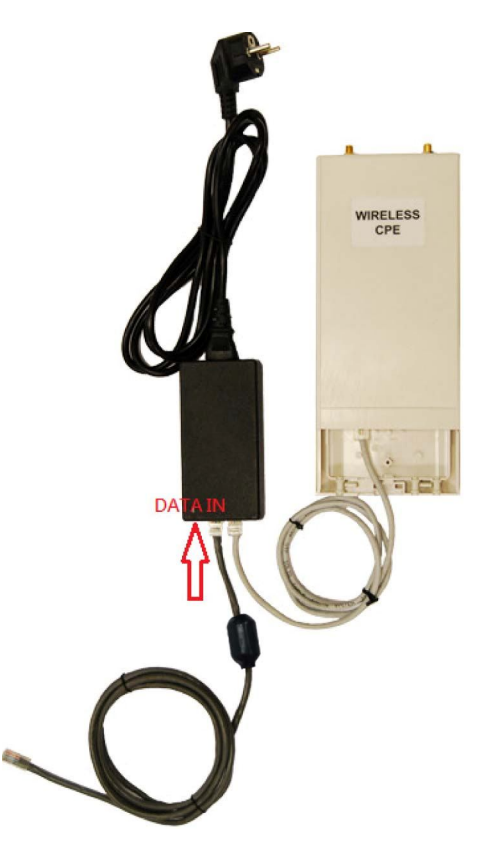

6. Connect the other end of Ethernet cable to a PC or a switch hub. The hardware installation is complete.

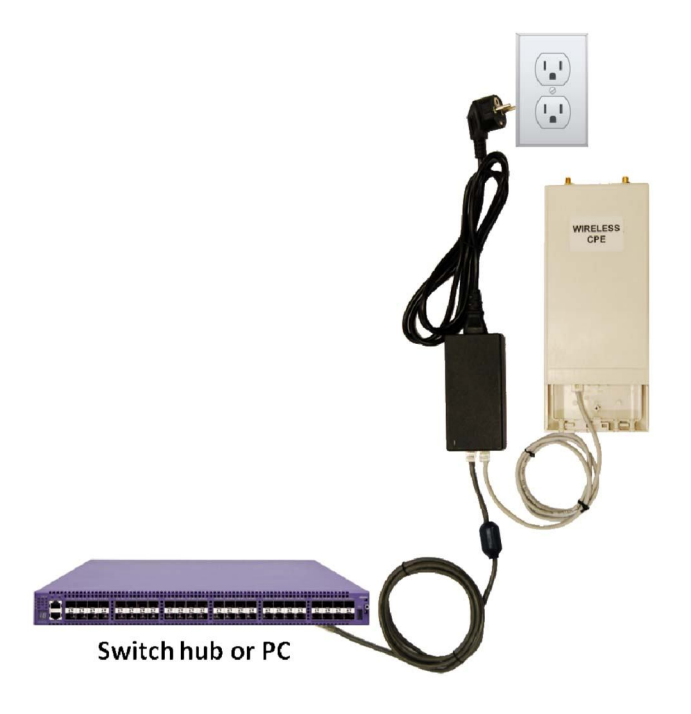

To configure the Access Point, please refer to **Chapter 3 Basic Settings**.

# **Chapter 3 Basic Settings**

# **Factory Default Settings**

We'll elaborate the IEEE 802.11n Wireless Access Point factory default settings. You can re-acquire these parameters by default. If necessary, please refer to the "Restore Factory Default Settings".

**Table 1 IEEE 802.11n Wireless Access Point Factory Default Settings**

| <b>Features</b>       |                             | <b>Factory Default Settings</b>   |
|-----------------------|-----------------------------|-----------------------------------|
| Username              |                             | admin                             |
| Password              |                             | password                          |
|                       | <b>Wireless Device Name</b> | apXXXXXX (X represents the last 6 |
|                       |                             | digits of Ethernet MAC address)   |
| <b>Operating Mode</b> |                             | AP                                |
| Data Rate             |                             | Auto                              |
|                       | <b>IP Address</b>           | 192.168.1.1                       |
|                       | <b>Subnet Mask</b>          | 255.255.255.0                     |
| LAN                   | Gateway                     | 0.0.0.0                           |
|                       | <b>Primary DNS Server</b>   | 0.0.0.0                           |
|                       | Secondary DNS Server        | 0.0.0.0                           |
| <b>Spanning Tree</b>  |                             | Enable                            |
| Data Rate             |                             | Auto                              |
| <b>Output Power</b>   |                             | Full                              |
| <b>WMM</b>            |                             | Enabled                           |
|                       | RTS Threshold (byte)        | 2346                              |
|                       | Fragmentation Length (byte) | 2346                              |
|                       | <b>Channel Protection</b>   | None                              |
| Short GI              |                             | Enable                            |
| <b>Distance</b>       |                             | 1000m                             |
|                       | Flow Control by AP          | <b>Disable</b>                    |
| Security              |                             | Open System                       |
| Encryption            |                             | None                              |

# **System Requirements**

Before configuration, please make sure your system meets the following requirements:

- A computer coupled with 10/ 100 Base-TX adapter; Ä
- Configure the computer with a static IP address of 192.168.1.x, as the default IP address of IEEE  $\bullet$ 802.11n Wireless Access Point is 192.168.1.1. (X cannot be 0, 1, nor 255);
- A Web browser on PC for configuration such as Microsoft Internet Explorer 6.0 or above, Netscape, Firefox or Google Chrome.

# **How to Login the Web-based Interface**

The IEEE 802.11n Wireless Access Point provides you with user-friendly Web-based management tool.

Open Web browser and enter the IP address (Default: **192.168.1.1**) of IEEE 802.11n Wireless Access Point into the address field. You will see the login page as below.

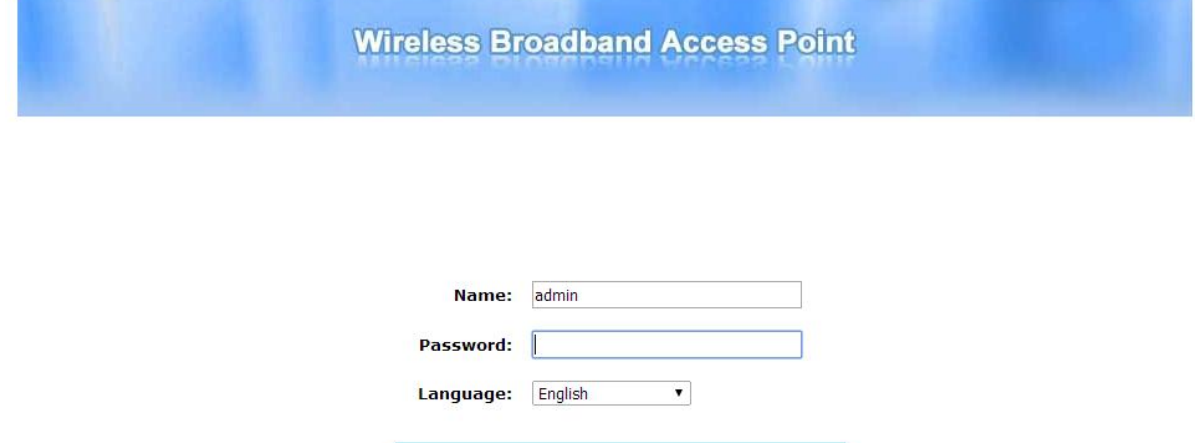

Login Reset

**Figure 3 Login Page**

Enter the username (Default: **admin**) and password (Default: **password**) respectively and click  $\bullet$ "**Login**" to login the main page of IEEE 802.11n Wireless Access Point. As you can see, this management interface provides five main options in the black bar above, which are Status, System, Wireless, Management and Tools.

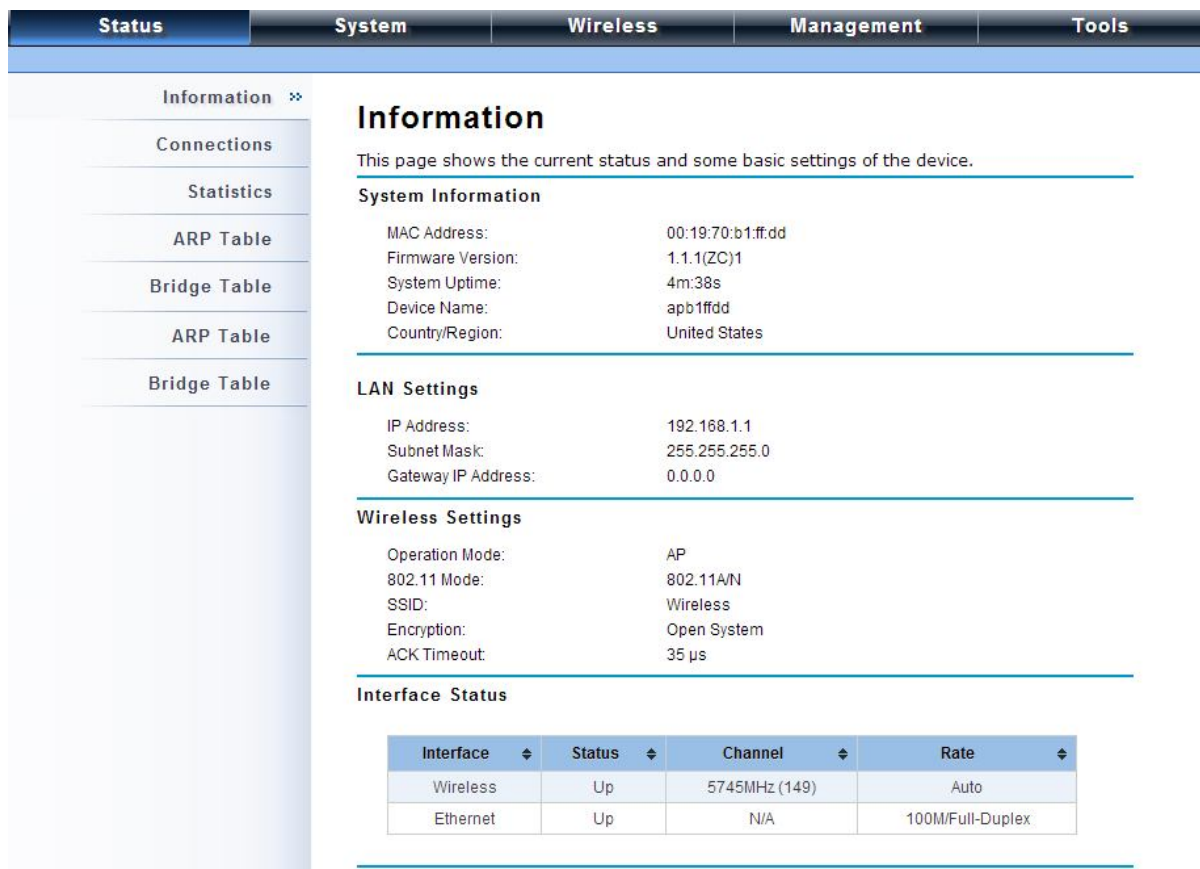

**Figure 4 Main Page**

# **Note:**

The username and password are case-sensitive, and the password should be no  $\bullet$ more than 19 characters!

# **Basic System Settings**

For users who use the IEEE 802.11n Wireless Access Point for the first time, it is recommended that

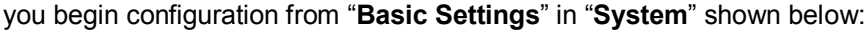

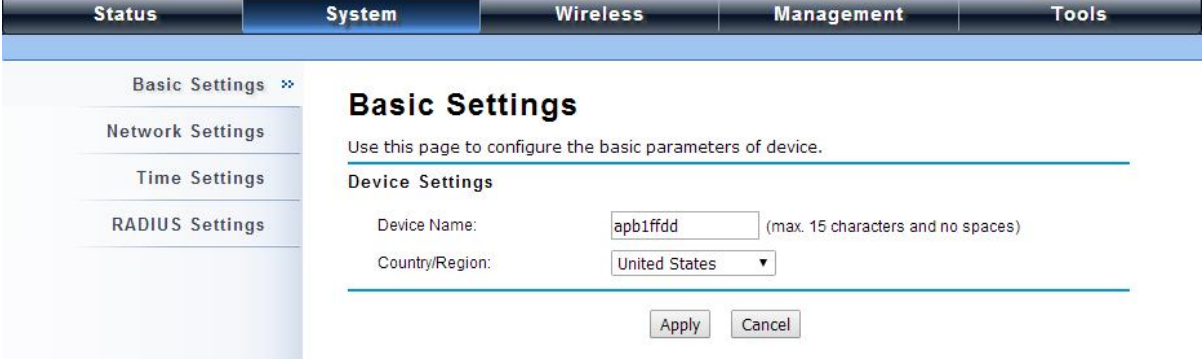

**Figure 5 Basic System Settings**

- **Device Name**: Specify the device name, which is composed of no more than 15 characters with  $\bullet$ (0-9), (A-Z), (a-z) or (-).
- **Country Region**: For FCC domain, default country is United States only.  $\bullet$

# **Network Settings**

The Network Settings allows you to change network, IP address and configure few network parameters like spanning tree and management VLAN ID. Make configuration in "**Network Settings**" from "**System**".

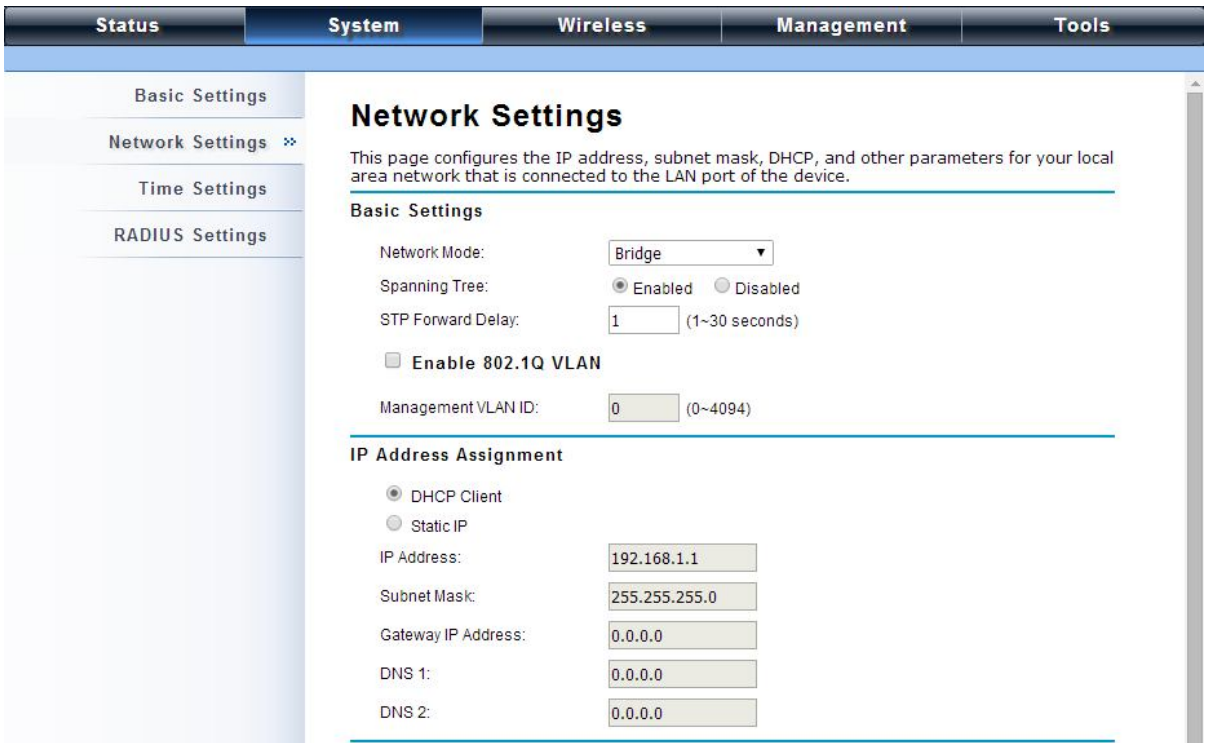

#### **Figure 6 Network Settings**

### **Network Mode**:

Specify the network mode, including Bridge and Router. It is easy to configure parameters in Bridge Mode; however, users must pay extra attention to the way they configure the device when it is set to Router Mode. For details, please refer to **TCP/IP Settings"**.

#### **Spanning Tree**: a.

Spanning Tree Protocol (STP) is a link management protocol for AP which provides path redundancy while preventing loops in a network. STP allows only one active path at a time between the Access Points but establish the redundant link as a backup if the initial link fails.

#### **STP Forward Delay**:

STP Forward Delay is the time spent in detecting and learning network tree topology state before entering the forward state. Default time value is 1 sec.

#### **802.1Q VLAN:**

To allow users on the VLAN to access the WEB page of the IEEE 802.11n Wireless Access Point, you need to enable "**Enable 802.1Q VLAN**" and assign a management VLAN ID for your device. Make sure the assigned management VLAN ID is identical to your network VLAN ID to avoid failures of accessing the Web page of the IEEE 802.11n Wireless Access Point.

#### **IP Address Assignment**

Users may change the settings for IP Address, Subnet Mask, and DHCP Server.

**Obtain IP Address Automatically**: If a DHCP server exists in your network, you can check this option, thus the IEEE 802.11n Wireless Access Point is able to obtain IP settings automatically from that DHCP server.

#### **Note:**

- When the IP address of the Access Point is changed, the clients on the network often need to wait for a while or even reboot before they can access the new IP address. For an immediate access to the bridge, please flush the netbios cache on the client computer by running the "nbtstat –r" command before using the device name of the Access Point to access its Web Management page.
- In case the IEEE 802.11n Wireless Access Point is unable to obtain an IP address from a valid DHCP server, it will fall back to default static IP address.

**Use Fixed IP Address**: Check this option. You have to specify a static IP address, subnet mask, default gateway and DNS server for the Access Point manually. Make sure the specified IP address is unique on your network in order to prevent IP conflict.

If the IEEE 802.11n Wireless Access Point configured as Router mode, you need to configure some additional TCP/IP parameters for accessing the Internet.

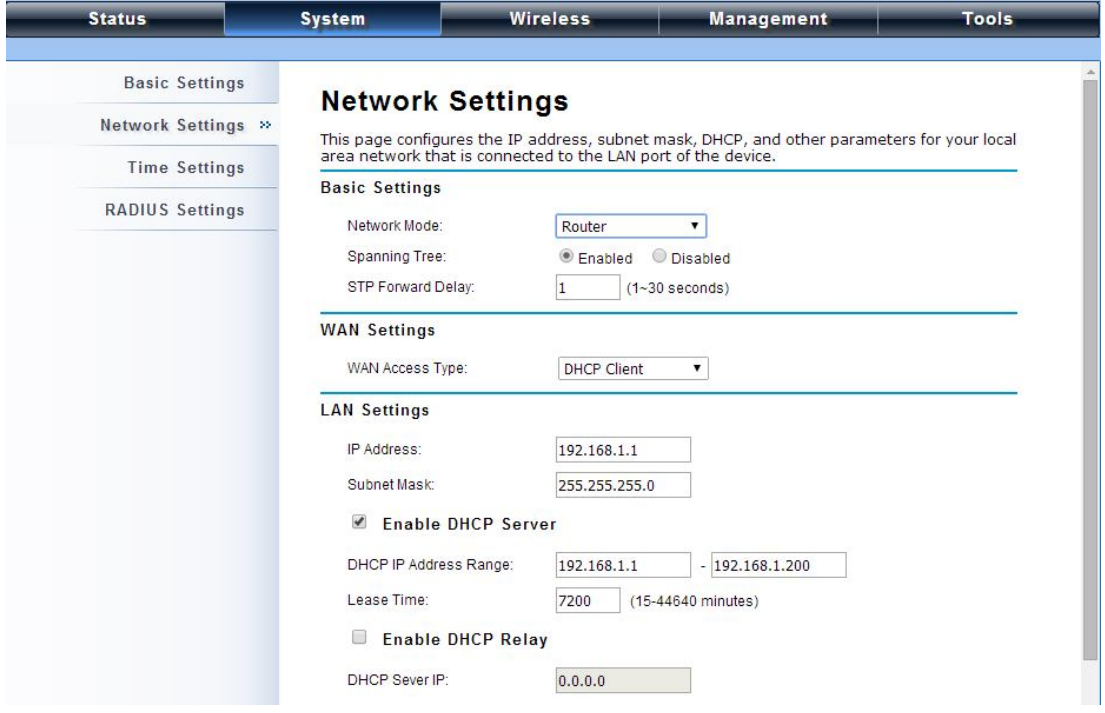

**Figure 7 TCP/IP Settings (Router)**

#### **WAN Access Type**:

Specify the Internet access method to Static IP, DHCP or PPPOE. Users must enter WAN IP Address, Subnet Mask, Gateway settings provided by your ISPs.

#### **LAN Settings**: Ä

When DHCP Server is disabled, users can specify IP address and subnet mask for the Access Point manually. Make sure the specified IP address is unique on your network in order to prevent IP conflict. When DHCP Server is enabled, users may specify DHCP IP Address Range, DHCP Subnet Mask, DHCP Gateway and Lease Time (15-44640 minutes). A DHCP relay agents is used to forward DHCP requests and replies between clients and servers when they are not on the same physical subnet. To enable the DHCP relay agent, check the "**Enable DHCP Relay**" checkbox and enter the IP address of the DHCP server.

### **Warning:**

- In AP mode, the IEEE 802.11n Wireless Access Point must establish connection with another wireless device before it is set to Router mode. To access the unit in Router mode via wired port, please type the WAN IP address to enter the web page for WAN is on wired port and LAN is on wireless port. Or, you can access device through the wireless device connected with the Access Point.
- In wireless client mode, users can access the Access Point via its wired port, for WAN is on wireless port and LAN is on wired port when device is set to Router mode.
- Bridge mode and AP Repeater mode are similar to AP mode when device is set to Router mode; WAN is on wired port and LAN is on wireless port. Thus users must also connect the Access Point with another wireless device before it is set to Router mode and access the Access Point via the connected wireless device.

# **Time Settings**

Compliant with NTP, the IEEE 802.11n Wireless Access Point is capable of keeping its time in complete accord with the Internet time. Make configuration in "**Time Settings**" from "**System**". To use this feature, check "**Enable NTP Client Update**" in advance.

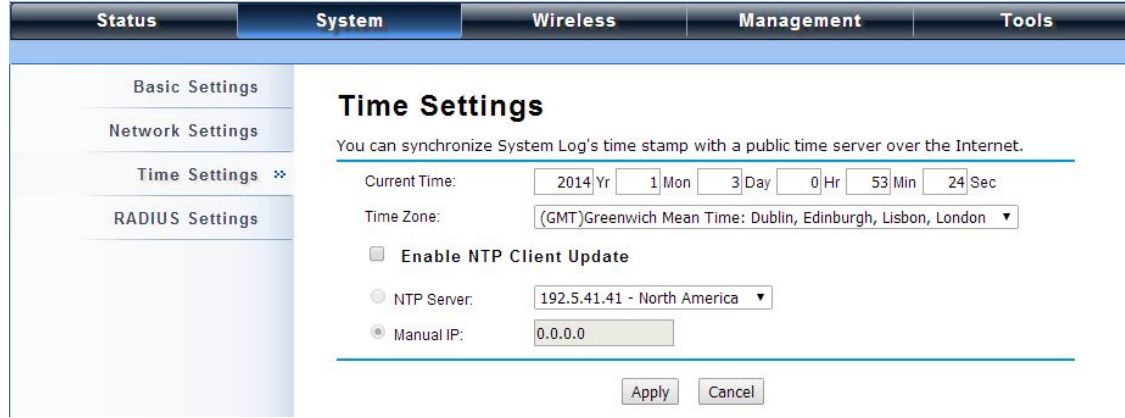

**Figure 8 Time Settings**

#### **Current Time:**  $\bullet$

Display the present time in Yr, Mon, Day, Hr, Min and Sec.

**Time Zone Select:** 

Select the time zone from the dropdown list.

**NTP Server:** 

Select the time server from the "**NTP Serve**r" dropdown list.

**Manual IP:** Manually input the IP address of available time server.

Hit "**Apply**" to save settings.

## **RADIUS Settings**

RADIUS (Remote Authentication Dial-In User Service) is a server for remote user authentication and accounting; playing a central role in the network in providing the capabilities of authenticating, authorizing, accounting, auditing, alarming and etc. It allows an organization to maintain user profiles in a central database that all remote servers can share.

Open "**RADIUS Settings**" in "**System**" to make RADIUS configuration.

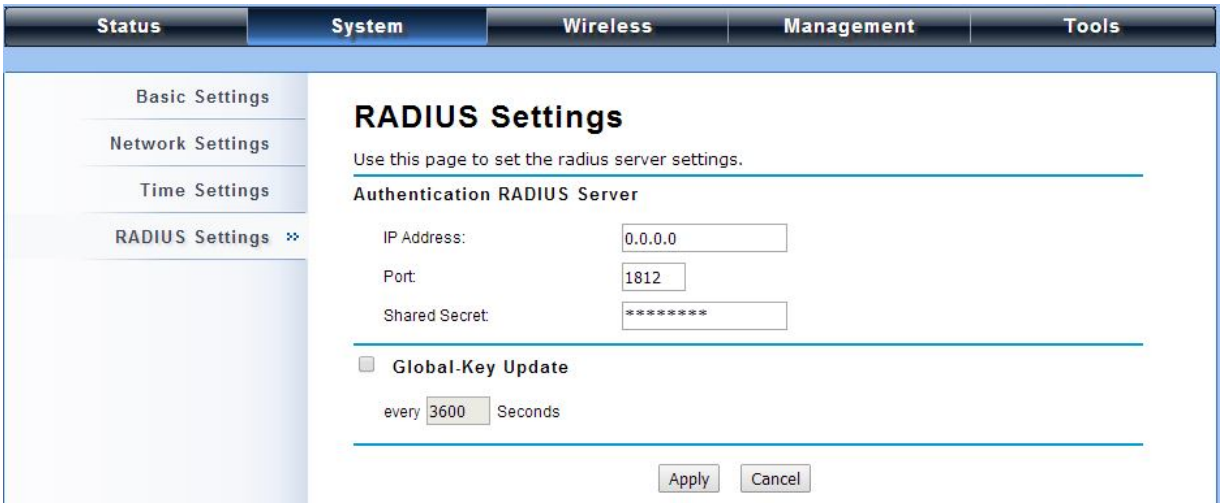

**Figure 9 RADIUS Settings**

### **Authentication RADIUS Server**

This is for RADIUS authentication. It can communicate with RADIUS through IP Address, Port and Shared Secret.

**IP Address**: Enter the IP address of the Radius Server;

**Port:** Enter the port number of the Radius Server;

**Shared Secret**: This secret, which is composed of no more than 31 characters, is shared by the IEEE 802.11n Wireless Access Point and RADIUS during authentication.

**Global-Key Update**:  $\bullet$ 

Check this option and specify the time interval between two global-key updates.

# **Firewall Filtering**

The firewall is a system or group of systems that enforce an access control policy between two networks. It may also be defined as a mechanism used to protect a trusted network from an un-trusted network. IEEE 802.11n Wireless Access Point has capabilities of Source IP Filtering, Destination IP Filtering, Source Port Filtering, Destination Port Filtering, Port Forwarding as well as DMZ. This is available only under Router Mode.

To make the **Firewall Filtering** page show up, select Router from **System** > **Network Settings** and it will appear under **System** menu. Tick **Enable Firewall Filtering** to enable firewall functions.

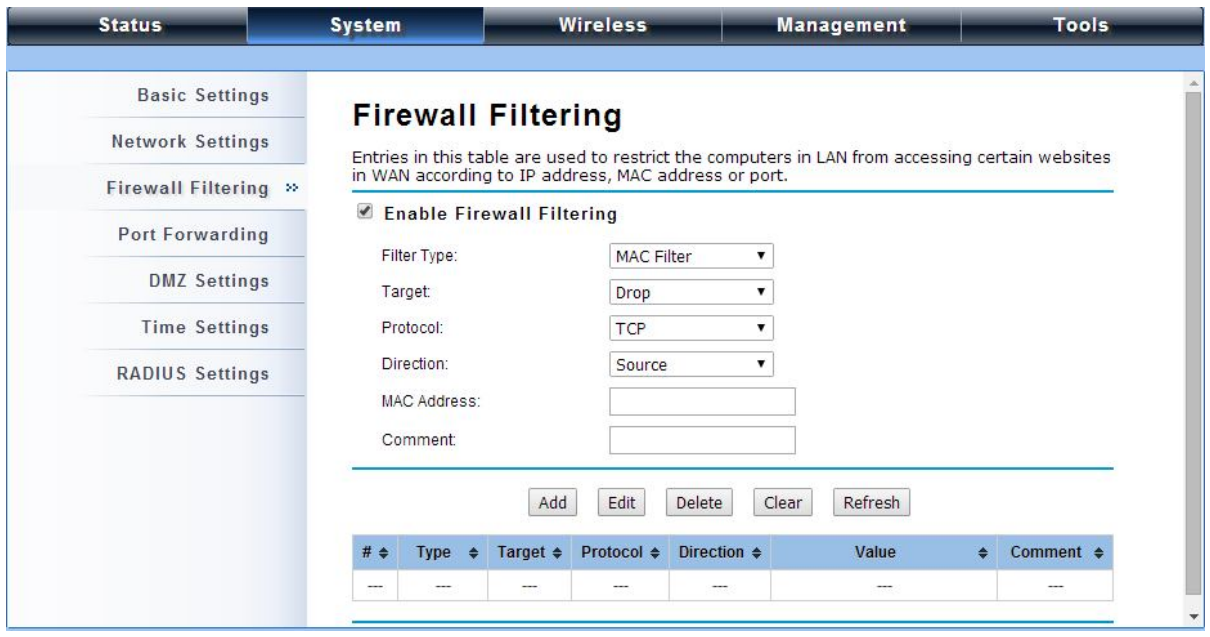

**Figure 10 Source IP Filtering**

#### **Filter Type:** A

**MAC Filtering:** The MAC filtering gives users the ability to restrict packets from certain devices by entering MAC address.

**Source IP Filtering**: The source IP filtering gives users the ability to restrict certain types of data packets from your local network to Internet through IEEE 802.11n Wireless Access Point. Use of such filters can be helpful in securing or restricting your local network.

**Destination IP Filtering**: The destination IP filtering gives you the ability to restrict the computers in LAN from accessing certain websites in WAN according to specified IP addresses.

**Source Port Filtering**: The source port filtering enable you to restrict certain ports of data packets from your local network to Internet through IEEE 802.11n Wireless Access Point. Use of such filters can be helpful in securing or restricting your local network.

**Destination Port Filtering**: The destination port filtering enables you to restrict certain ports of data packets from your local network to Internet through IEEE 802.11n Wireless Access Point. Use of such filters can be helpful in securing or restricting your local network.

### **Port Forwarding**

The port forwarding allows you to automatically redirect common network services to a specific machine behind the NAT firewall. These settings ne are only necessary if you wish to host some sort of

server like a web server or mail server on the private local network behind IEEE 802.11n Wireless

Access Point's NAT firewall.

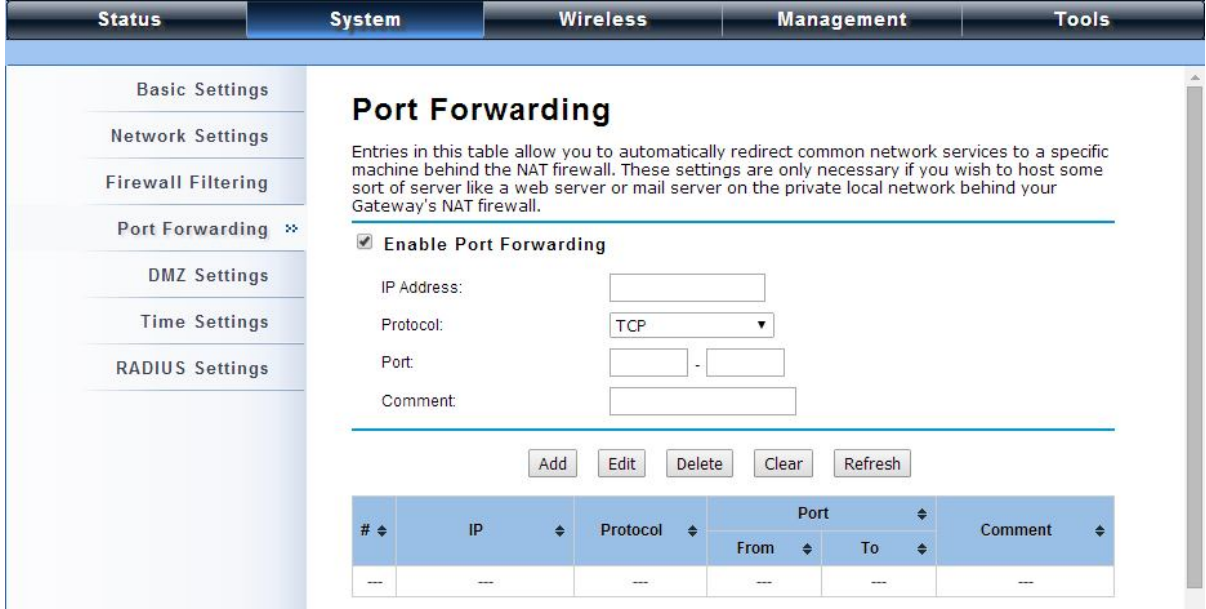

**Figure 11 Port Forwarding**

## **DMZ**

A Demilitarized Zone is used to provide Internet services without sacrificing unauthorized access to its local private network. Typically, the DMZ host contains devices accessible to the Internet traffic, such as Web (HTTP) servers, FTP servers, SMTP (e-mail) servers and DNS servers. To enable it tick the **Enable DMZ** checkbox.

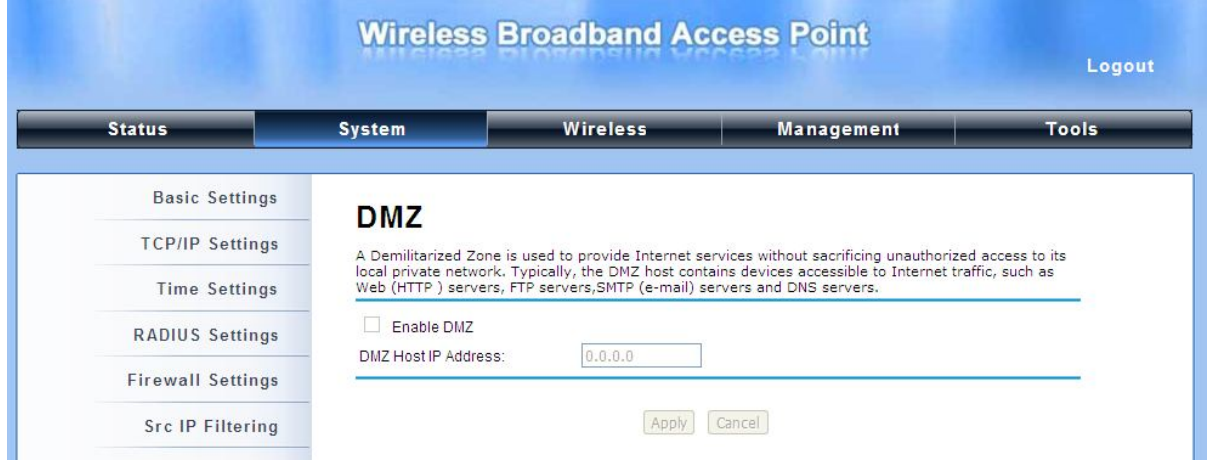

**Figure 12 DMZ**

**Enable DMZ:**

**DMZ Host IP Address**: Type the IP address of the device you want to place under DMZ.

# **Basic Wireless Settings**

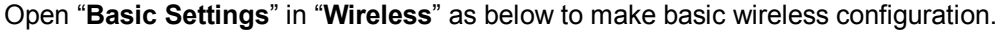

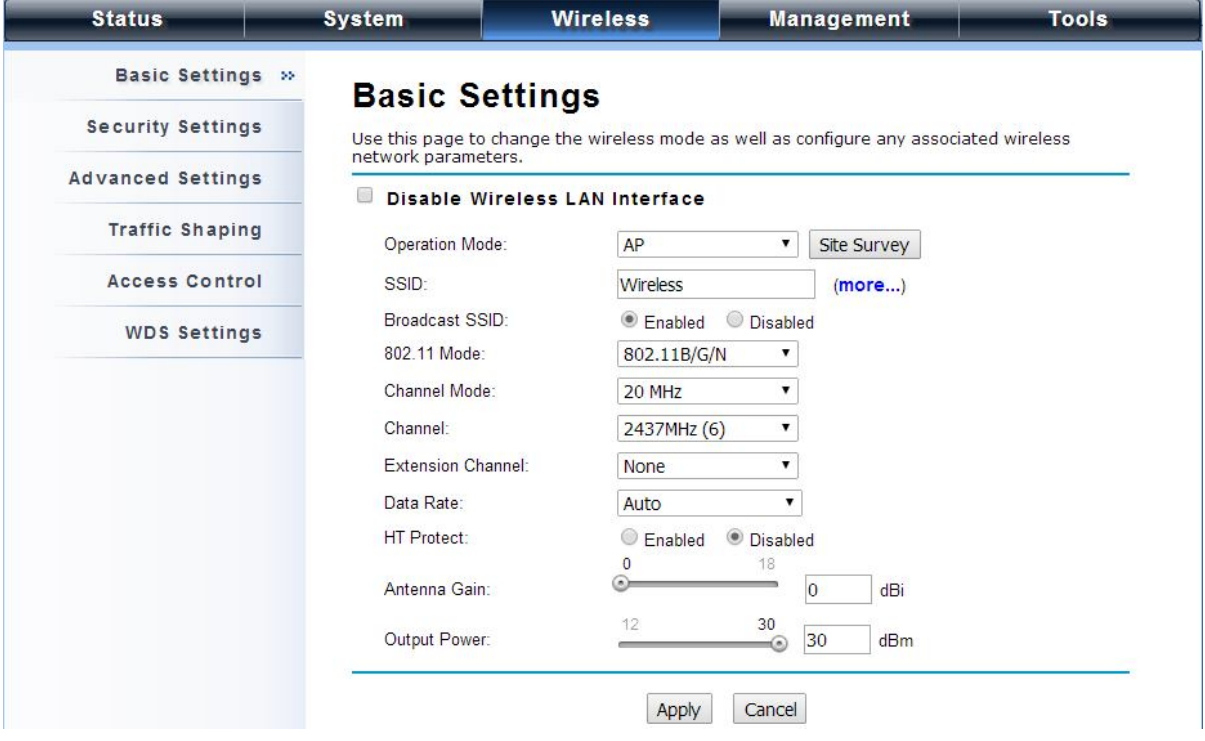

**Figure 13 Basic Wireless Settings**

#### **Disable Wireless LAN Interface**:  $\bullet$

Check this option to disable WLAN interface, then the wireless module of IEEE 802.11n Wireless Access Point will stop working and no wireless device can connect to it.

#### **Operation Mode:**

Four operating modes are available in IEEE 802.11n Wireless Access Point.

**AP**: The IEEE 802.11n Wireless Access Point establishes a wireless coverage and receives connectivity from other wireless devices.

**Wireless Client**: The IEEE 802.11n Wireless Access Point is able to connect to the AP and thus join the wireless network around it.

**Bridge**: The IEEE 802.11n Wireless Access Point establishes wireless connectivity with other APs by keying in remote MAC address. Please refer to the "**WDS Setting**" for detailed configuration.

**AP Repeater**: The IEEE 802.11n Wireless Access Point servers as AP and Bridge concurrently.

In other words, the IEEE 802.11n Wireless Access Point can provide connectivity services for ACCESS POINTs under Bridge mode.

#### $\bullet$ **Wireless Network Name (SSID):**

This wireless network name is shared among all associated devices in your wireless network. Keep it identical on all those devices. Note that the SSID is case-sensitive and cannot exceed 32 characters.

**Broadcast SSID:** 

Under AP mode, hiding network name is necessary when you are in a wireless environment that may have potential risk. By disabling broadcast SSID, the STA can not scan and find IEEE 802.11n Wireless Access Point, so that malicious attack by some illegal STA could be avoided.

#### **802.11 Mode:**

The IEEE 802.11n Wireless Access Point can communicate with wireless devices of 802.11b/g or 802.11b/g/n. (For ZAC-1023-5-13 it's 802.11a or 802.11n)

#### **Channel Mode:**   $\bullet$

Four levels are available: 5MHz, 10MHz, 20MHz and 40MHz. The last one can enhance data throughput, but it takes more bandwidth, thus it might cause potential interference

 $\bullet$ **Channel:** 

> Channel varies much as the available band differs from country to country. Select a proper operating channel in the drop-down list according to your situation.

#### **Extension Channel:**

Only applicable to AP, AP Repeater, and 40MHz channel width) indicates the use of channel bonding that allows the IEEE 802.11n Wireless Access Point to use two channels at once. Two options are available: Upper Channel and Lower Channel.

**Data Rate:**

Usually "**Auto**" is preferred. Under this rate, the IEEE 802.11n Wireless Access Point will automatically select the highest available rate to transmit. In some cases, however, like where there is no great demand for speed, you can have a relatively-low transmit rate for compromise of a long distance.

#### **HT Protect:**

Enable HT (High Throughput) protect to ensure HT transmission with MAC mechanism. Under

39

802.11n mode, wireless client can be divided into HT STA and Non-HT STA, among which the one with HT protect enabled gets higher throughput.

#### **Antenna Gain**  $\bullet$

The antenna gain calculates the TX power back off needed to remain in compliance with regulations. You should use the default detachable antenna and adjust the antenna gain settings for the output power.

#### **Output Power (per chain):**  $\bullet$

Specify the signal transmission power. The higher the output power is, the wider the signal can cover, but the power consumption will be greater accordingly.

#### **Enable MAC Clone**

Available only under wireless client mode, it hides the MAC address of the AP while displays the one of the device connected to the Access Point. Default is **Auto MAC Clone**. User may choose to enter the MAC address to be cloned manually.

## **Site Survey**

Under wireless client mode, the IEEE 802.11n Wireless Access Point is able to perform site survey, through which, information on the available Access Points will be detected.

Open "**Basic Settings**" in "**Wireless**", by clicking the "**Site Survey**" button beside "**Wireless Mode**" option, the wireless site survey window will pop up with a list of available AP in the vicinity. Select the AP you would like to connect and click "**Selected**" to establish connection.

Wireless Site Survey - Windows Internet Explorer

<sup>2</sup>http://192.168.1.1/wlsurvey.asp

### **Wireless Site Survey**

This page provides tool to scan the wireless network. If any Access Point or IBSS is found, you could choose to connect it<br>manually when client mode is enabled.

| <b>Select</b> | <b>SSID</b><br>٠        | Frequency/Channel | MAC Address $\triangle$ | Wireless.<br>Mode | <b>Signal</b><br><b>Strength</b> | <b>Securi</b>    |
|---------------|-------------------------|-------------------|-------------------------|-------------------|----------------------------------|------------------|
| $\circ$       | aeap17                  | 2412MHz(1)        | 00:24:01:df:67:8e       | 802.11B/G         | $-78$                            | <b>WPA</b>       |
| $\circ$       | aeap18                  | 2412MHz(1)        | 00:21:91:f6:f7:55       | 802.11B/G         | $-77$                            | <b>NONE</b>      |
| $\circ$       | FRITZ!Box Fon WLAN 7270 | 2412MHz(1)        | 00:24:fe:46:b9:c8       | 802.11B/G/N       | $-75$                            | WPA2             |
| O             | <b>RT-G32</b>           | 2437MHz(6)        | 20:cf:30:d6:5a:d0       | 802.11B/G         | $-62$                            | <b>WEP</b>       |
| O             | MIS-AP2                 | 2437MHz(6)        | 00:13:f7:8e:8d:d3       | 802.11B/G/N       | $-49$                            | WPA <sub>2</sub> |
| $\circ$       | <b>HTC</b>              | 2437MHz(6)        | 90:21:55:c2:3f:9c       | 802.11B/G         | $-81$                            | <b>NONE</b>      |
| $\circ$       | DIR-635                 | 2462MHz(11)       | 00:24:a5:b4:cf:77       | 802 11B/G         | $-64$                            | <b>WPA</b>       |
| O             | Apple Network 873e69    | 2417MHz(2)        | 10:9a:dd:87:3e:69       | 802.11B/G/N       | $-75$                            | WPA <sub>2</sub> |
| O             | <b>ASIX WIFI</b>        | 2422MHz(3)        | 00:1e:58:29:28:27       | 802.11B/G         | $-65$                            | <b>NONE</b>      |

**Figure 14 Site Survey**

## **VAP Profile Settings**

Available in AP mode, the IEEE 802.11n Wireless Access Point allows up to 8 virtual SSIDs on a single BSSID and to configure different profile settings such as security and VLAN ID to each SSID. To create a virtual AP, you may check the **Enabled** box of the profile and click on the profile (eg. Profile 2) to configure wireless and security settings. Hit **Apply** to active the profile.

| <b>Basic Settings</b><br>Profile Settings >>> |                |                      | <b>Profile Settings</b><br>Define each VAP's attribute. |   |                 |                  |                              |                |
|-----------------------------------------------|----------------|----------------------|---------------------------------------------------------|---|-----------------|------------------|------------------------------|----------------|
| <b>Advanced Settings</b>                      | #              | Enabled              | <b>Profile Name</b>                                     | ٠ | <b>SSID</b>     | $\ddot{\bullet}$ | <b>Security</b><br>$\bullet$ | <b>VLAN ID</b> |
| <b>Traffic Shaping</b>                        |                | $ \psi\rangle$       | Profile1                                                |   | Wireless        |                  | Open System                  | $\overline{0}$ |
| <b>Access Control</b>                         | $\overline{2}$ | 鷗                    | Profile <sub>2</sub>                                    |   | Wireless        |                  | Open System                  | $\overline{0}$ |
| <b>WDS Settings</b>                           | 3              | $\square$            | Profile3                                                |   | Wireless        |                  | Open System                  | $\overline{0}$ |
|                                               | 4              | $\Box$               | Profile4                                                |   | Wireless        |                  | Open System                  | $\overline{0}$ |
|                                               | 5              | 同                    | Profile5                                                |   | Wireless        |                  | Open System                  | $\overline{0}$ |
|                                               | 6              | $\Box$               | Profile <sub>6</sub>                                    |   | <b>Wireless</b> |                  | Open System                  | $\overline{0}$ |
|                                               | $\overline{7}$ | $\qquad \qquad \Box$ | Profile7                                                |   | Wireless        |                  | Open System                  | $\overline{0}$ |
|                                               | 8              | a                    | Profile8                                                |   | Wireless        |                  | Open System                  | $\overline{0}$ |

**Figure 15 VAP Profile Settings**

41

H

图

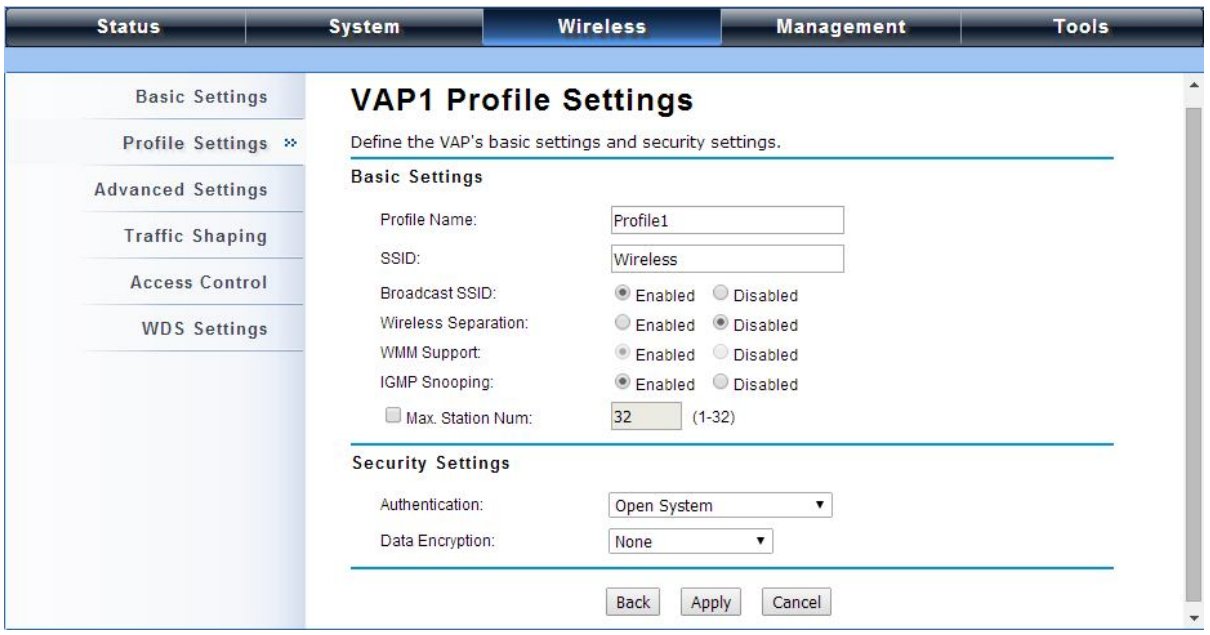

**Figure 16 VAP Profile Settings**

### **Profile Name**:

Name of the VAP profile

**SSID**:

Assign a network name for the VAP

#### **Broadcast SSID**:

In AP mode, hiding network name is necessary when you are in a wireless environment that may have potential risk. By disabling broadcast SSID, the STA cannot scan and find the IEEE 802.11n Wireless Access Point, so that malicious attack by some illegal STA could be avoided.

### **Wireless Separation**:

Wireless separation is an ideal way to enhance the security of network transmission. Under the mode except wireless client mode, enable "**Wireless Separation**" can prevent the communication among associated wireless clients.

#### **WMM Support**:

WMM (Wi-Fi Multimedia) is a subset of 802.11e. It allows wireless communication to define a priority limit on the basis of data type under AP mode only, thus those time-sensitive data, like video/audio data, may own a higher priority than common one. To enable WMM, the wireless client should also support it

#### **Max. Station Number:**

By checking the "**Max. Station Num**" the Access Point will only allow up to 32 wireless clients to

associate with for better bandwidth for each client. By disabling the checkbox the Access Point will allow up to 128 clients to connect, but it is likely to cause network congestion or poor performance.

#### **IGMP Snooping:**

Available in AP/Router mode, IGMP snooping is the process of listening to IGMP network traffic. By enabling IGMP snooping, the AP will listen to IGMP membership reports, queries and leave messages to identify the ports that are members of multicast groups. Multicast traffic will only be forwarded to ports identified as members of the specific multicast group or groups.

#### **Security Setting:**

To prevent unauthorized radios from accessing data transmitting over the connectivity, the IEEE802.11n Wireless Access Point provides you with rock solid security settings. For detailed information please go to **Chapter 4 Wireless Security Setting**.

# **Chapter 4 Advanced Settings**

## **Advanced Wireless Set tings**

Open "**Advanced Settings**" in "**Wireless**" to make advanced wireless settings.

|                            | <b>Wireless Broadband Access Point</b> |                  |                                                                                             | Logout       |
|----------------------------|----------------------------------------|------------------|---------------------------------------------------------------------------------------------|--------------|
| <b>Status</b>              | <b>System</b>                          | <b>Wireless</b>  | <b>Management</b>                                                                           | <b>Tools</b> |
| <b>Basic Settings</b>      |                                        |                  |                                                                                             |              |
| <b>Profile Settings</b>    | <b>Wireless Advanced Settings</b>      |                  | These settings are only for more technically advanced users who have a sufficient knowledge |              |
| <b>Advanced Settings</b> » | changes will take.                     |                  | about wireless LAN. These settings should not be changed unless you know what effect the    |              |
| Access Control             | A-MPDU aggregation:                    | $\odot$ Enabled  | <b>O</b> Disabled                                                                           |              |
| <b>WDS Settings</b>        | A-MSDU aggregation:                    | Enabled          | ⊙ Disabled                                                                                  |              |
|                            | Short Gl:                              | Enabled          | <b>Disabled</b>                                                                             |              |
|                            | RTS Threshold:                         | 2346             | $(1-2347)$                                                                                  |              |
|                            | Fragment Threshold:                    | 2346             | $(256 - 2346)$                                                                              |              |
|                            | Beacon Interval:                       | 100              | $(20-1024 \text{ ms})$                                                                      |              |
|                            | <b>DTIM</b> Interval:                  | 1                | $(1 - 255)$                                                                                 |              |
|                            | IGMP Snooping:                         | $\odot$ Enabled  | <b>O</b> Disabled                                                                           |              |
|                            | RIFS:                                  | $\odot$ Enabled  | <b>O</b> Disabled                                                                           |              |
|                            | Link Integration:                      | C Enabled        | <b>O</b> Disabled                                                                           |              |
|                            | <b>TDM Coordination:</b>               | <b>O</b> Enabled | <b>O</b> Disabled                                                                           |              |

**Figure 17 Advanced Wireless Settings**

#### **MPDU/A-MSDU Aggregation**  $\bullet$

The data rate of your AP except wireless client mode could be enhanced greatly with this option enabled; however, if your wireless clients don't support A-MPDU/A-MSDU aggregation, it is not recommended to enable it.

**Short GI**

Under 802.11n mode, enable it to obtain better data rate if there is no negative compatibility issue.

#### **RTS Threshold**  $\bullet$

The IEEE 802.11n Wireless Access Point sends RTS (Request to Send) frames to certain receiving station and negotiates the sending of a data frame. After receiving an RTS, that STA responds with a CTS (Clear to Send) frame to acknowledge the right to start transmission. The setting range is 0 to 2346 in byte. Setting it too low may result in poor network performance. Leave it at its default of 2346 is recommended.

**Fragmentation Length**  $\bullet$ 

> Specify the maximum size in byte for a packet before data is fragmented into multiple packets. Setting it too low may result in poor network performance. Leave it at its default of 2346 is recommended.

**Beacon Interval** and the

Specify the frequency interval to broadcast packets. Enter a value between 20 and 1024.

**DTIM Interval**

DTIM, which stands for Delivery Traffic Indication Message, is contained in the data packets. It is for enhancing the wireless transmission efficiency. The default is set to 1. Enter a value between 1 and 255.

#### **Preamble Type**

It defines some details on the 802.11 physical layer. "**Long**" and "**Auto**" are available.

**Distance:**  $\bullet$ 

> To decrease the chances of data retransmission at long distance, the IEEE 802.11n Wireless Access Point can automatically adjust proper ACK timeout value by specifying distance of the two nodes.

## **Traffic Shaping**

It allows the administrator to manage the traffic flow to ensure optimal performance.

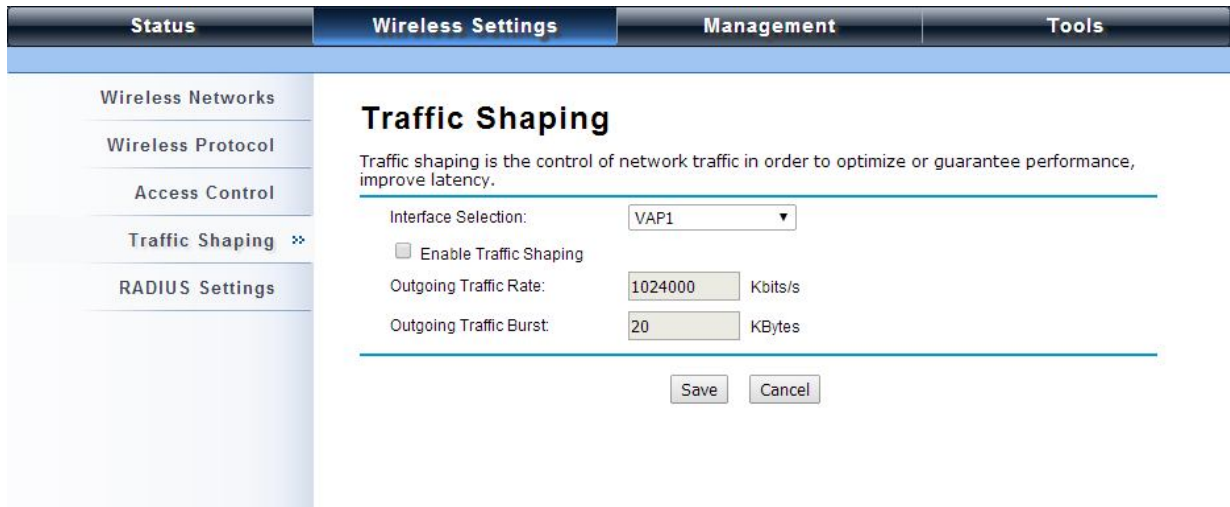

### **Figure 18 Traffic Shaping**

### **Enable Traffic Shaping**

Check this box to control the overall bandwidth for a specific VAP network.

**Interface Selection:**  a la

Select the VAP network you would like to enable traffic shaping.

**Outgoing Traffic Rate:**   $\bullet$ 

To specify maximum outgoing bandwidth to a certain rate in kbit/s.

**Outgoing Traffic Burst:**

To specify the buffer size for outgoing traffic that can be sent within a given unit of time. The suggested value is 20KBytes. You may just leave the default value there, and then the connection will be bound to the traffic shaping rule at all times. You may decrease it to smaller value if the incoming traffic limit is smaller.

## **Wireless Security Settings**

To prevent unauthorized radios from accessing data transmitting over the connectivity, the IEEE 802.11n Wireless Access Point provides you with rock solid security settings.

Open "**Profile Setting**" in "**Wireless**" and enter "**VAP Profile 1 Settings**" as below.

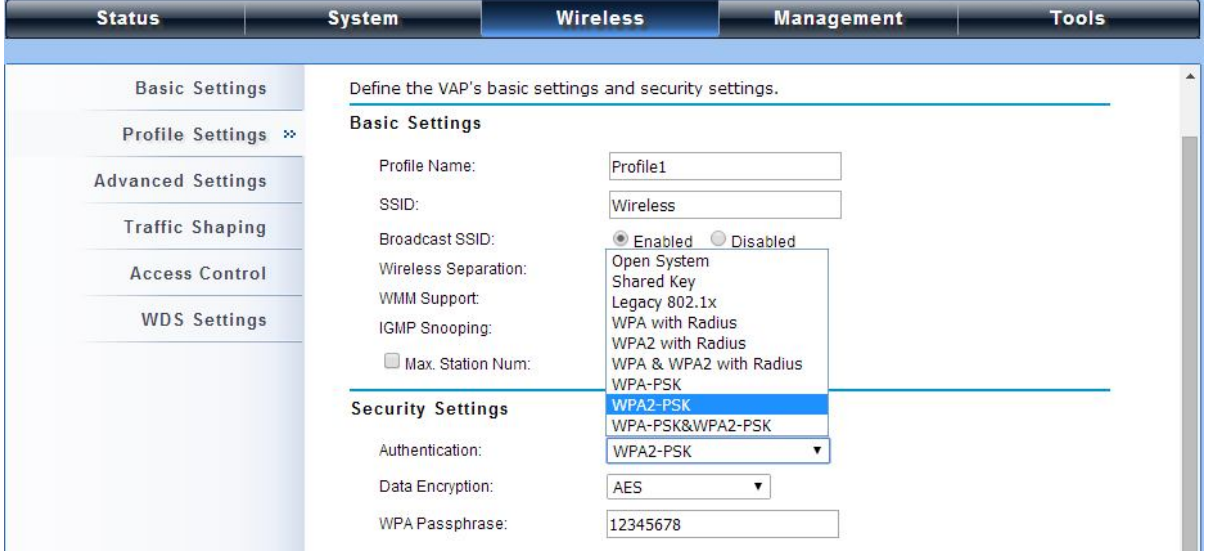

**Figure 19 Security Settings**

**Network Authentication**

**Open System:** It allows any device to join the network without performing any security check.

**Shared Key**: Data encryption and key are required for wireless authentication (Not available in Bridge/AP Repeater mode).

**Legacy 802.1x**: Available in AP/Wireless Client mode, it provides the rights to access the wireless network and wired Ethernet. With User and PC identity, centralized authentication as well as dynamic key management, it controls the security risk of wireless network to the lowest. To serve the 802.1x, at least one EAP type should be supported by the RADIUS Server, AP and wireless client.

### **Note:**

For first time users, if EAP type "TLS" is selected, you need to import valid user certificate given by CA in prior. To import user certificates, please refer to Chapter 5 Management/Certificate Settings for more details. .

**WPA with RADIUS**: Available in AP/Wireless Client mode, with warrant (username, password and etc.) offered by user, this kind of authentication can be realized with specific RADIUS server. This is the common way to be adopted in large enterprise network.

**WPA2 with RADIUS**: Available in AP/Wireless Client mode, as a new version of WPA, only all the clients support WPA2, can it be available. If it is selected, AES encryption and RADIUS server is required. It is only available in AP/Wireless Client mode.

**WPA&WPA2 with RADIUS**: Available in AP mode, it provides options of WPA (TKIP) or WPA2 (AES) for the client. If it is selected, the data encryption type must be TKIP + AES and the RADIUS server must be set.

**WPA-PSK**: It is a simplified WPA mode with no need for specific authentication server. In this so-called WPA Pre-Shared Key, all you have to do is just pre-enter a key in each WLAN node and this is the common way to be adopted in large and middle enterprise as well as residential network.

**WPA2-PSK**: As a new version of WPA, only all the clients support WPA2, can it be available. If it is selected, the data encryption can only be AES and the passphrase is required.

**WPA-PSK&WPA2-PSK**: Available in AP mode, it provides options of WPA (TKIP) or WPA2 (AES)

encryption for the client. If it is selected, the data encryption can only be TKIP + AES and the passphrase is required.

#### **Data Encryption**  $\ddot{\bullet}$

If data encryption is enabled, the key is required and only sharing the same key with other wireless devices can the communication be established.

**None**: Available only when the authentication type is open system.

**64 bits WEP**: It is made up of 10 hexadecimal numbers.

**128 bits WEP**: It is made up of 26 hexadecimal numbers.

**152 bits WEP**: It is made up of 32 hexadecimal numbers.

**TKIP**: Temporal Key Integrity Protocol, which is a kind of dynamic encryption, is co-used with WPA-PSK, etc.

**AES**: Advanced Encryption Standard, it is usually co-used with WPA2-PSK, WPA, WPA2, etc.

**TKIP + AES**: It allows for backwards compatibility with devices using TKIP.

**Note:**

- $\bullet$ We strongly recommend you enable wireless security on your network!
- Only setting the same Authentication, Data Encryption and Key in the IEEE 802.11n Wireless Access Point and other associated wireless devices, can the communication be established!

### **Access Control**

The Access Control appoints the authority to wireless client on accessing IEEE 802.11n Wireless Access Point, thus a further security mechanism is provided. This function is available only under AP mode.

Open "**Access Control**" in "**Wireless**" as below.

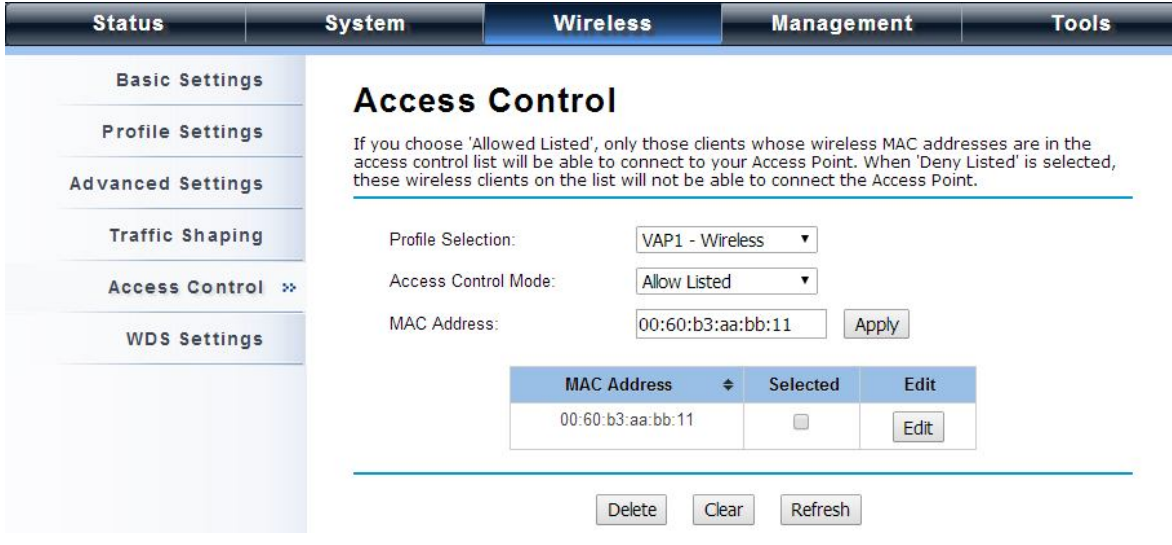

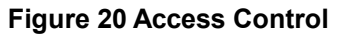

#### **Profile Selection**  $\blacksquare$

Select the VAP profile you would like to enable Access Control

#### **Access Control Mode**

If you select "**Allow Listed**", only those clients whose wireless MAC addresses are in the access control list will be able to connect to your AP. While when "**Deny Listed**" is selected, those wireless clients on the list will not be able to connect the AP.

### **MAC Address**

Enter the MAC address of the wireless client that you would like to list into the access control list, click "**Apply**" then it will be added into the table at the bottom.

#### **Delete/Clear** ÷.

Check the box before one or more MAC addresses of wireless client(s) that you would like to cancel, and click "**Delete**" or "**Clear**" to cancel that access control rule.

## **WDS Settings**

Bridge mode extends the range of your network without having to use cables to link the Access Points by using the Wireless Distribution System (WDS): Simply put, you can link the Access Points wirelessly. To enable Bridge mode, please go to **Wireless** > **Basic Settings** and choose "Bridge" in **Operation Mode**. Then go to "**WDS Settings**" in "**Wireless**" as below:

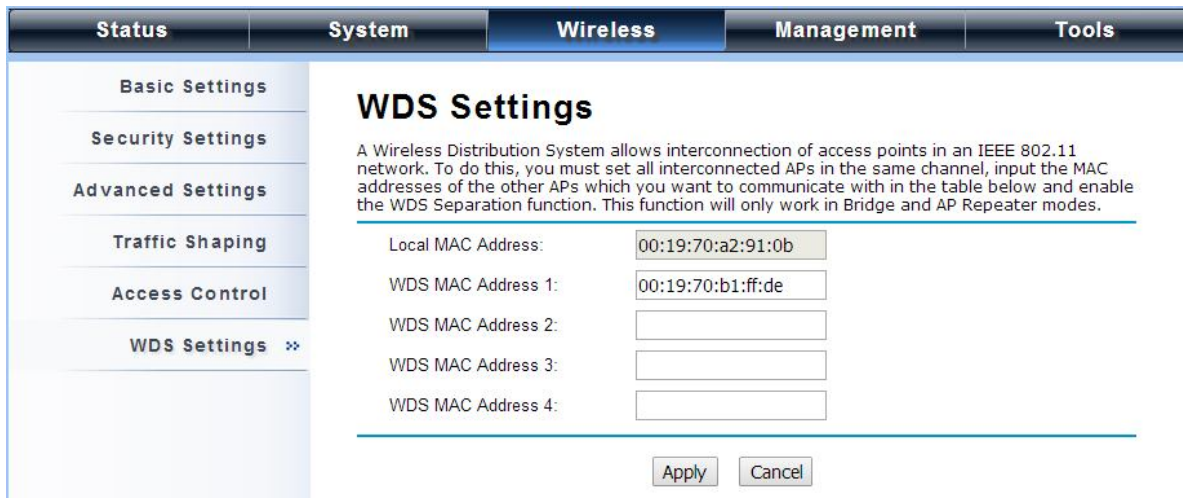

#### **Figure 21 WDS Settings**

Enter the MAC address of another AP you wirelessly want to connect to into the appropriate field and click "**Apply**" to save settings.

**Note:**

- **WDS Settings is available only under Bridge and AP Repeater Mode.**
- Bridge uses the WDS protocol that is not defined as the standard thus compatibility  $\bullet$ issues between equipment from different vendors may arise. Moreover, Tree or Star shape network topology should be used in all WDS use-cases (i.e. if AP2 and AP3 are specified as the WDS peers of AP1, AP2 should not be specified as the WDS peer of AP3 and AP3 should not be specified as the WDS peer of AP2 in any case). Mesh and Ring network topologies are not supported by WDS and should be avoided in all the use cases.

# **Chapter 5 Management**

# **Password**

From "**Password Settings**" in "**Management**", you can change the password to manage your IEEE 802.11n VAC Access Point.

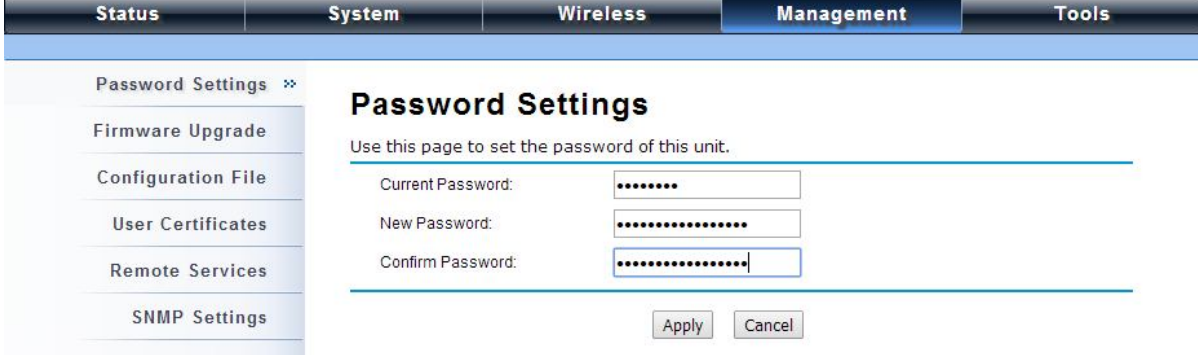

#### **Figure 22 Password Settings**

**Current Password**:  $\bullet$ 

Enter the current password.

**New Password:**

Enter the new password.

**Confirm Password:**

Enter the new password again for confirmation.

**Note:**

The password is case-sensitive and its length cannot exceed 19 characters!  $\bullet$ 

# **Upgrade Firmware**

Open "**Firmware Upload**" in "**Management**" and follow the steps below to upgrade firmware locally or remotely through IEEE 802.11n VAC Access Point's Web:

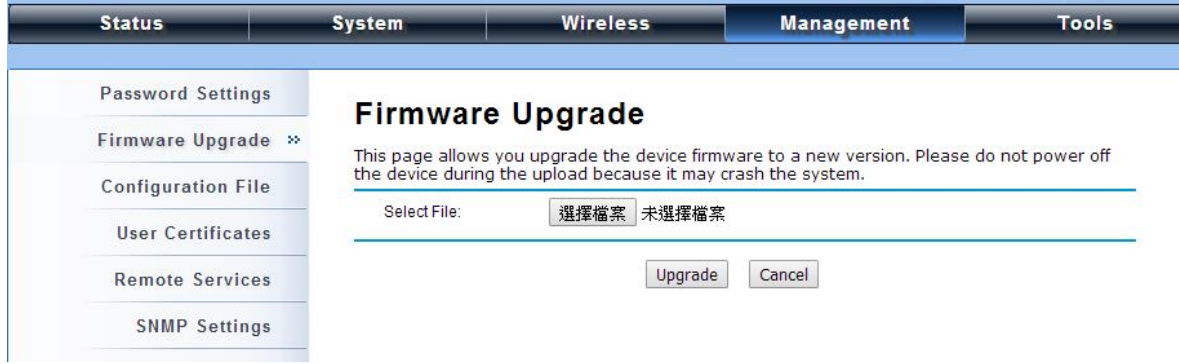

### **Figure 23 Firmware Upgrade**

- Click "**Browse**" to select the firmware file you would like to load;
- Click "**Upload**" to start the upload process;
- Wait a few minutes, the VAC Access Point will reboot after successful upgrade.

## **Note:**

Do NOT cut the power off during upgrade, otherwise the system may crash!  $\blacksquare$ 

# **Backup/ Retrieve Settings**

It is strongly recommended you back up configuration information in case of something unexpected. If tragedy hits your device, you may have an access to restore the important files by the backup. All these can be done by the local or remote computer.

Open "**Configuration File**" in "**Management**" as below:

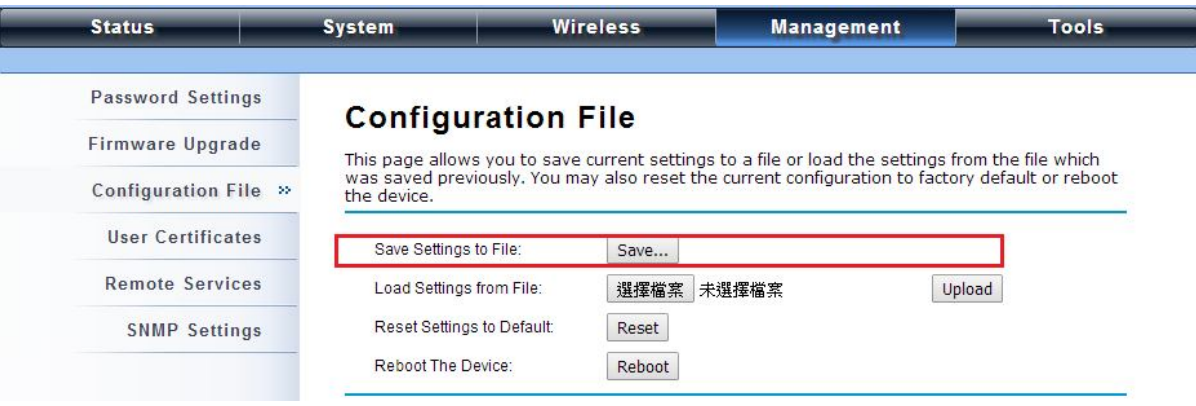

### **Figure 24 Backup/Retrieve Settings**

### **Save Setting to File**

52 By clicking "**Save**", a dialog box will pop up. Save it, then the configuration file **ap.cfg** will be generated and saved to your local computer.

**Load Settings from File**

By clicking "**Browse**", a file selection menu will appear, select the file you want to load, like **ap.cfg**;

Click "**Upload**" to load the file. After automatically rebooting, new settings are applied.

## **Restore Factory Default Settings**

The IEEE 802.11n VAC Access Point provides two ways to restore the factory default settings:

#### **Restore factory default settings via Web**  $\bullet$

From "**Configuration File**", clicking "**Reset**" will eliminate all current settings and reboot your

device, then default settings are applied.

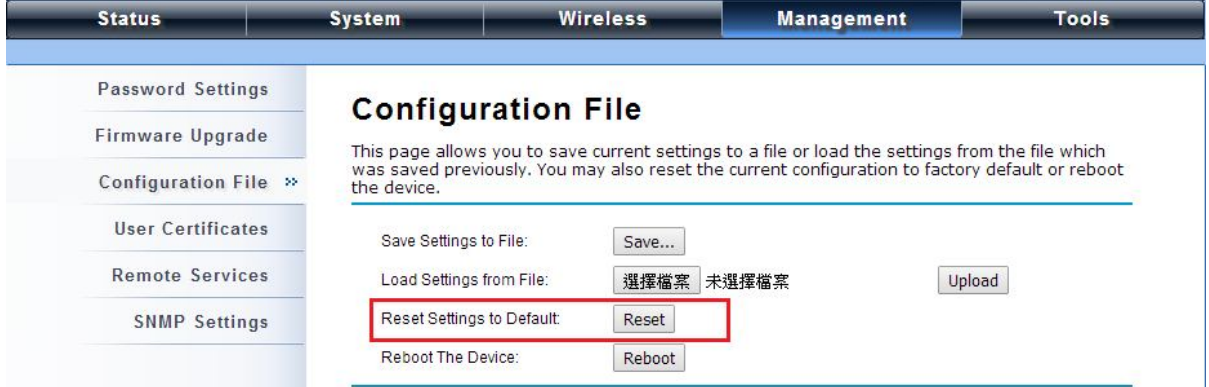

#### **Figure 25 Restore to Default Settings**

#### **Restore factory default settings via Reset Button**  $\ddot{\bullet}$

If software in IEEE 802.11n VAC Access Point is unexpectedly crashed and no longer reset the unit via Web, you may do hardware reset via the reset button. Press and hold the button for at least 5 seconds and then release it until the PWR LED gives a blink.

### **Reboot**

You can reboot your IEEE 802.11n VAC Access Point from "Configuration File" in "Management" as below:

Click "Reboot" and hit "Yes" upon the appeared prompt to start reboot process. This takes a few minutes.

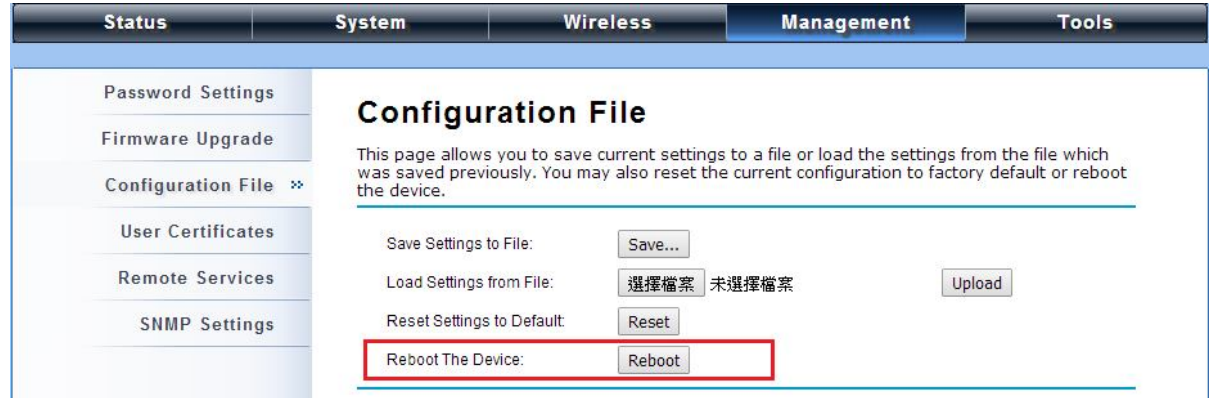

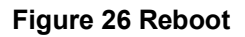

# **User Certificate**

Under Wireless Client mode, when EAP-TLS is used, the RADIUS server must know which user certificates to trust. The Server can trust all certificates issued by a given CA.

To import a user certificate, from Import User Certificates, click "**Browse**" and specify the location where the user certificate is placed. Click "**Import**".

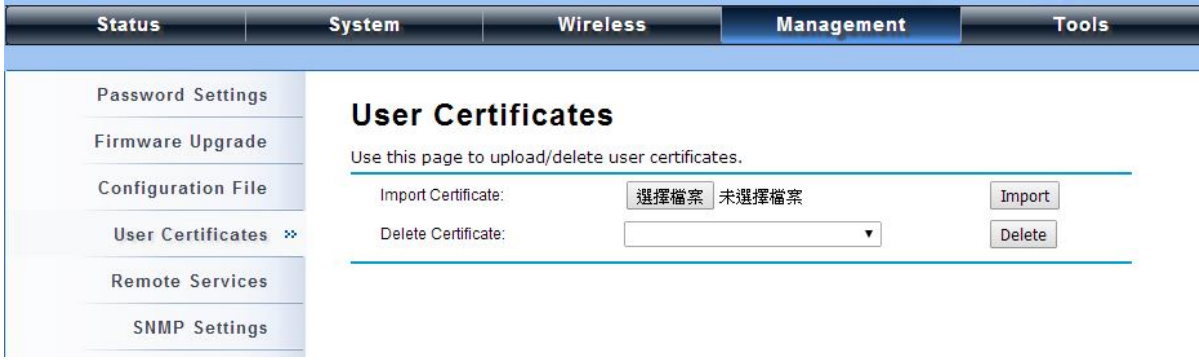

### **Figure 27 Reboot**

### **Delete User Certificate:**

Delete the selected user certificate.

**Import User Certificates:**

Imported the user certificate

# **Remote Management**

The IEEE 802.11n VAC Access Point provides a variety of remotes managements including Telnet, SNMP, FTP, SSH, HTTPS and exclusive WISE tool, making configuration more convenient and secure.

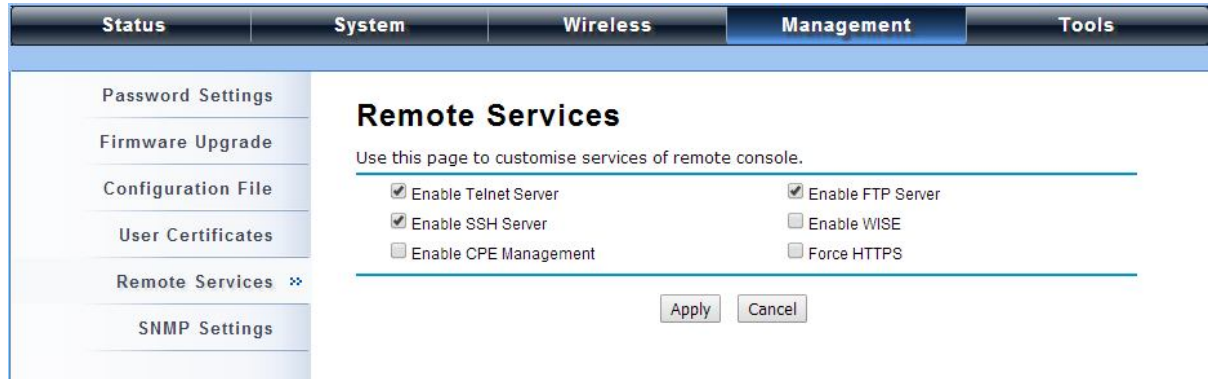

**Figure 28 Remote Management**

## **SNMP Management**

The IEEE 802.11n VAC Access Point supports SNMP for convenient remote management. Open "**SNMP Settings**" in "**Management**" shown below. Set the SNMP parameters and obtain MIB file before remote managem*e*nt.

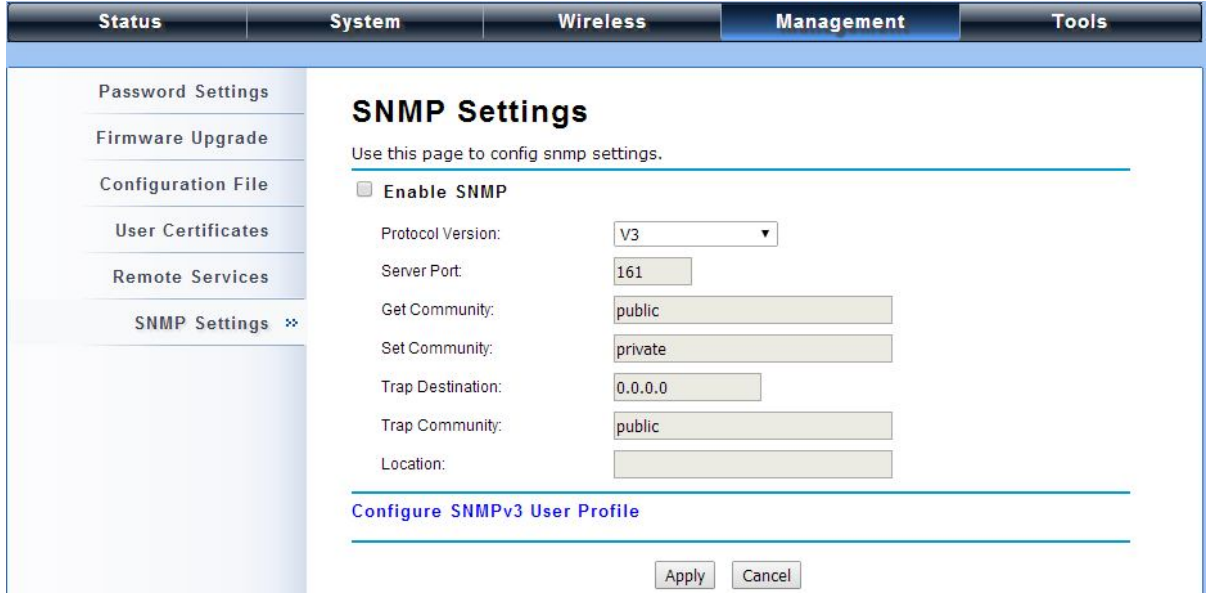

**Figure 29 SNMP Management**

#### **Protocol Version:**   $\bullet$

Select the SNMP version, and keep it identical on the IEEE 802.11n VAC Access Point and the SNMP manager. The IEEE 802.11n VAC Access Point supports SNMP v2/v3.

#### **Server Port**:

Change the server port for a service if needed; however you have to use the same port to use that service for remote management.

#### **Get Community**:

Specify the password for the incoming Get and GetNext requests from the management station. By default, it is set to public and allows all requests.

#### **Set Community**:

Specify the password for the incoming Set requests from the management station. By default, it is set to private.

#### **Trap Destination**:

Specify the IP address of the station to send the SNMP traps to.

#### **•** Trap Community:

Specify the password sent with each trap to the manager. By default, it is set to public and allows all requests.

### **Configure SNMPv3 User Profile**

For SNMP protocol version 3, you can click "**Configure SNMPv3 User Profile**" in blue to set the details of SNMPv3 user. Check "**Enable SNMPv3 Admin/User**" in advance and make further configuration.

**User Name**: Specify a user name for the SNMPv3 administrator or user. Only the SNMP commands carrying this user name are allowed to access the IEEE 802.11n VAC Access Point.

**Password:** Specify a password for the SNMPv3 administrator or user. Only the SNMP commands carrying this password are allowed to access the IEEE 802.11n Wireless VAC Access Point.

**Confirm Password**: Input that password again to make sure it is your desired one.

**Access Type**: Select "**Read Only**" or "**Read and Write**" accordingly.

**Authentication Protocol**: Select an authentication algorithm. SHA authentication is stronger than MD5 but is slower.

**Privacy Protocol**: Specify the encryption method for SNMP communication. None and DES are available. **None** means no encryption is applied. **DES** is a Data Encryption Standard that applies a 58-bit key to each 64-bit block of data.

# **Chapter 6 Monitoring Tools**

# **System Log**

System log is used for recording events occurred on the IEEE 802.11n VAC Access Point, including station connection, disconnection, system reboot and etc.

Open "**System Log**" in "**Tools**" as below.

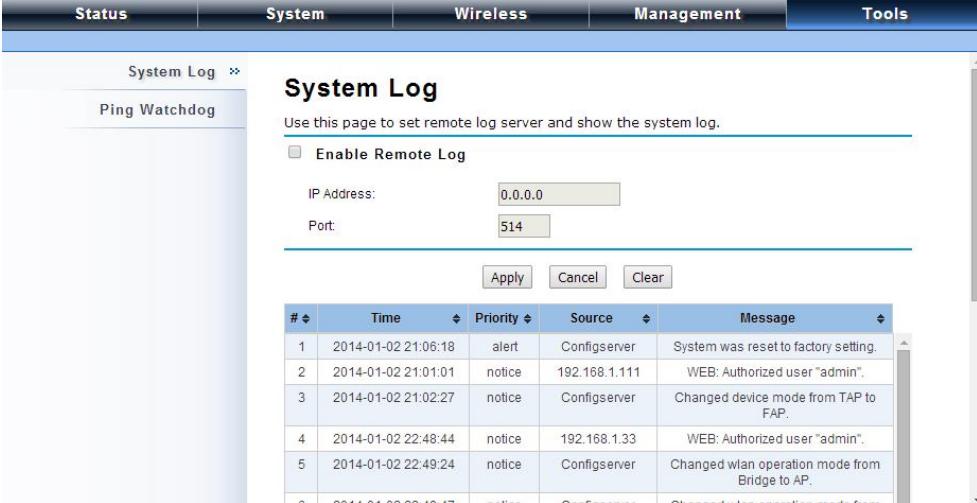

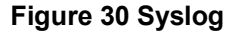

#### **Remote Syslog Server**  $\bullet$

Enable System log to alert remote server.

**IP Address**: Specify the IP address of the remote server.

**Port**: Specify the port number of the remote server.

### **Ping Watch Dog**

If you mess your connection up and cut off your ability the log in to the unit, the ping watchdog has a chance to reboot due to loss of connectivity.

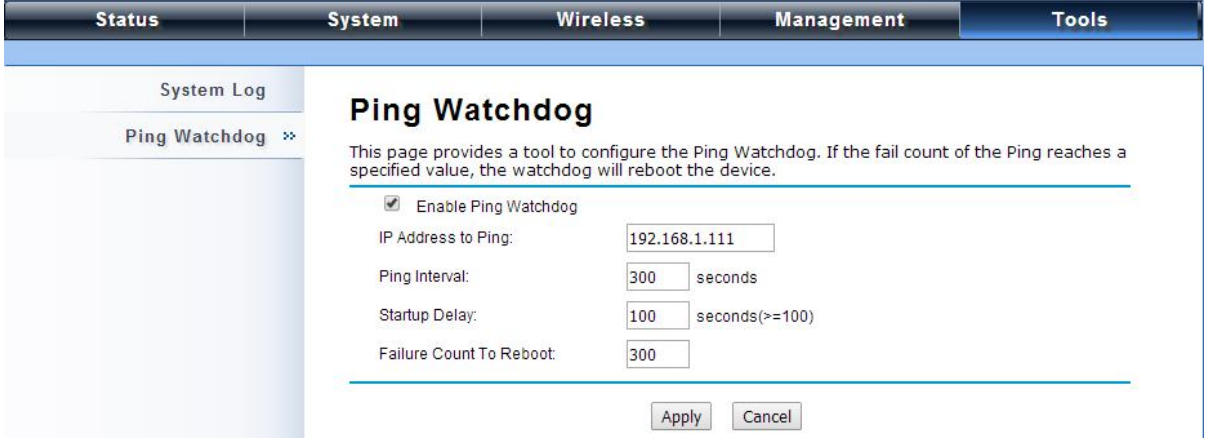

### **Figure 31 Ping Watchdog**

### **Enable Ping Watchdog**:

To activate ping watchdog, check this checkbox.

### **IP Address to Ping**:

Specify the IP address of the remote unit to ping.

### **Ping Interval**:

Specify the interval time to ping the remote unit.

### **Startup Delay**:

Specify the startup delay time to prevent reboot before the IEEE 802.11n VAC Access Point is fully initialized.

### **Failure Count To Reboot**:

If the ping timeout packets reached the value, the IEEE 802.11n VAC Access Point will reboot automatically.

# **Chapter 7 Status**

### **View Basic Information**

Open "**Information**" in "**Status**" to check the basic information of the Access Point, which is read only. Information includes system information, LAN settings, wireless setting and interface status. Click "**Refresh**" at the bottom to have the real-time information.

| <b>Status</b>       | <b>System</b>                                                             | <b>Wireless</b>    |                             | <b>Management</b> |                  | <b>Tools</b> |
|---------------------|---------------------------------------------------------------------------|--------------------|-----------------------------|-------------------|------------------|--------------|
|                     |                                                                           |                    |                             |                   |                  |              |
| Information »       | <b>Information</b>                                                        |                    |                             |                   |                  |              |
| Connections         |                                                                           |                    |                             |                   |                  |              |
|                     | This page shows the current status and some basic settings of the device. |                    |                             |                   |                  |              |
| <b>Statistics</b>   | <b>System Information</b>                                                 |                    |                             |                   |                  |              |
| <b>ARP Table</b>    | MAC Address:                                                              |                    | 00:19:70:b1:ff:dd           |                   |                  |              |
|                     | Firmware Version:                                                         |                    | 1.1.1(ZC)1                  |                   |                  |              |
| <b>Bridge Table</b> | System Uptime:<br>Device Name:                                            |                    | 4m:38s<br>apb1ffdd          |                   |                  |              |
| <b>ARP Table</b>    | Country/Region:                                                           |                    | <b>United States</b>        |                   |                  |              |
|                     |                                                                           |                    |                             |                   |                  |              |
| <b>Bridge Table</b> | <b>LAN Settings</b>                                                       |                    |                             |                   |                  |              |
|                     | IP Address:                                                               |                    | 192.168.1.1                 |                   |                  |              |
|                     | Subnet Mask:                                                              |                    | 255.255.255.0               |                   |                  |              |
|                     | Gateway IP Address:                                                       |                    | 0.0.0.0                     |                   |                  |              |
|                     | <b>Wireless Settings</b>                                                  |                    |                             |                   |                  |              |
|                     | Operation Mode:                                                           |                    | AP                          |                   |                  |              |
|                     | 802.11 Mode:                                                              |                    | 802.11A/N                   |                   |                  |              |
|                     | SSID:                                                                     |                    | Wireless                    |                   |                  |              |
|                     | Encryption:<br><b>ACK Timeout:</b>                                        |                    | Open System<br>$35 \,\mu s$ |                   |                  |              |
|                     |                                                                           |                    |                             |                   |                  |              |
|                     | <b>Interface Status</b>                                                   |                    |                             |                   |                  |              |
|                     | Interface                                                                 | <b>Status</b><br>٠ | Channel<br>$\div$           | ٠                 | Rate             | ٠            |
|                     | Wireless                                                                  | Up                 |                             | 5745MHz (149)     | Auto             |              |
|                     | Ethernet                                                                  | Up                 |                             | <b>N/A</b>        | 100M/Full-Duplex |              |

**Figure 32 Basic Information**

### **View Association List**

Open "**Connections**" in "**Status**" to check the information of associated wireless devices such as MAC address, signal strength, connection time, IP address, etc. All is read only. Click "**Refresh**" at the bottom to update the current association list.

| <b>Status</b>                | <b>System</b>           |   | <b>Wireless</b> |               | <b>Management</b>                                                                          |               | <b>Tools</b>          |  |
|------------------------------|-------------------------|---|-----------------|---------------|--------------------------------------------------------------------------------------------|---------------|-----------------------|--|
| Information<br>Connections » | <b>Association List</b> |   |                 |               | This table shows the MAC Address, 802.11 Mode, Signal Strength and Connected Time for each |               |                       |  |
| <b>Statistics</b>            | associated device(s).   |   |                 |               |                                                                                            |               |                       |  |
| <b>ARP Table</b>             | <b>MAC Address</b>      | ÷ | 802.11 Mode     | $\Rightarrow$ | <b>Signal Strength</b>                                                                     | $\Rightarrow$ | <b>Connected Time</b> |  |
|                              | 00:19:70:b3:ff:85       |   | 802.11A/N       |               | $-73$ dBm                                                                                  |               | 15s                   |  |
| <b>Bridge Table</b>          |                         |   |                 |               |                                                                                            |               |                       |  |
|                              |                         |   |                 | Refresh       |                                                                                            |               |                       |  |

**Figure 33 Connection**

By clicking on the MAC address of the selected device on the web you may see more details including

device name, connection time, signal strength, noise floor, ACK timeout, link quality, IP information,

current data rate, current TX/RX packets.

### **Association Node Details**

The details information of association node:

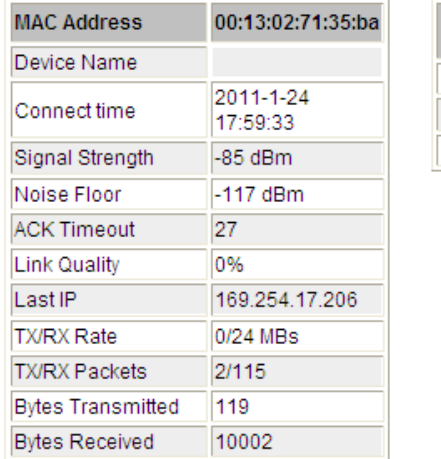

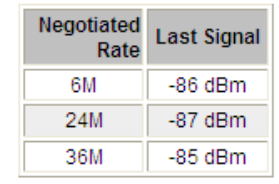

# **View Network Flow Statistics**

Open "**Statistics**" in "**Status**" to check the data packets received on and transmitted from the wireless and Ethernet ports. Click "**Refresh**" to view current statistics.

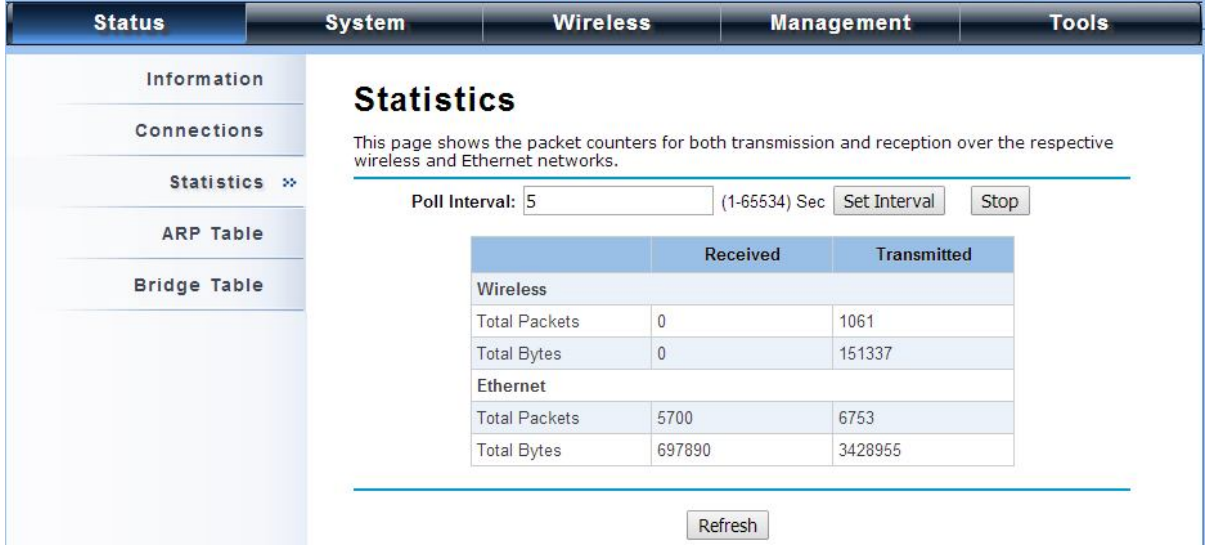

### **Figure 34 Network Flow Statistics**

#### **Poll Interval**  $\hat{\mathbf{v}}$

Specify the refresh time interval in the box beside "**Poll Interval**" and click "**Set Interval**" to save settings. "**Stop**" helps to stop the auto refresh of network flow statistics.

## **View ARP Table**

Open "**ARP Table**" in "**Status**" as below. Click "**Refresh**" to view current table.

| <b>Status</b>             | <b>System</b>    | <b>Wireless</b>                      |                         | <b>Management</b>      | <b>Tools</b> |
|---------------------------|------------------|--------------------------------------|-------------------------|------------------------|--------------|
| Information               | <b>ARP Table</b> |                                      |                         |                        |              |
| Connections               |                  | This table displays ARP information. |                         |                        |              |
| <b>Statistics</b>         | #                | IP Address $\triangleq$              | <b>MAC Address</b><br>٠ | Interface $\triangleq$ | Type<br>♦    |
| <b>ARP Table &gt;&gt;</b> |                  | 192.168.1.111                        | e8:e0:b7:42:65:68       | LAN                    | Dynamic      |
| <b>Bridge Table</b>       |                  |                                      | Refresh                 |                        |              |

**Figure 35 ARP Table**

## **View Bridge Table**

Open "**Bridge Table**" in "**Status**" as below. Click "**Refresh**" to view current connected status..

| <b>Status</b>     | <b>System</b>       | <b>Wireless</b>                         | <b>Management</b> |                                                | <b>Tools</b> |
|-------------------|---------------------|-----------------------------------------|-------------------|------------------------------------------------|--------------|
| Information       | <b>Bridge Table</b> |                                         |                   |                                                |              |
| Connections       |                     | This table displays bridge information. |                   |                                                |              |
| <b>Statistics</b> | $# \Leftrightarrow$ | <b>MAC Address</b><br>$\Rightarrow$     | Interface         | Ageing Time(s) $\triangleq$<br>$\blacklozenge$ |              |
| <b>ARP Table</b>  |                     | e8:e0:b7:42:65:68                       | Ethernet          | 0.04                                           |              |
|                   | $\overline{2}$      | 00:19:70:a2:91:0b                       | Bridge            | $\cdots$                                       |              |
| Bridge Table >>   |                     |                                         |                   |                                                |              |
|                   |                     |                                         | Refresh           |                                                |              |

**Figure 36 Bridge Table**

# **View Routing Table**

Available in Router mode, the routing table shows the current route information.

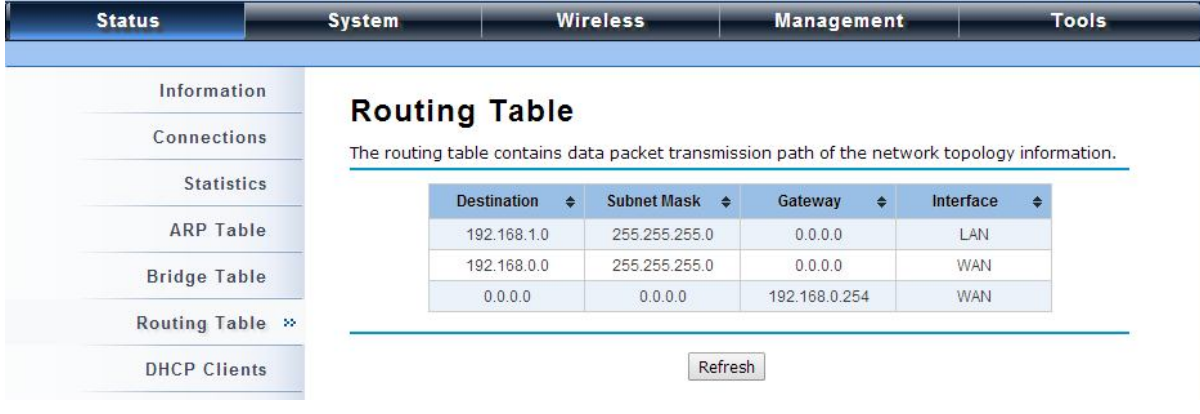

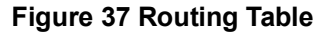

# **View Active DHCP Client Table**

Available in Router mode, the DHCP allows to check the assigned IP address, MAC address and time expired for each DHCP leased client. Click "**Refresh**" to view current table.

| <b>Status</b>       | <b>System</b> |                                    | <b>Wireless</b>                         | <b>Management</b>                                                                                   | <b>Tools</b> |
|---------------------|---------------|------------------------------------|-----------------------------------------|----------------------------------------------------------------------------------------------------|--------------|
|                     |               |                                    |                                         |                                                                                                    |              |
| Information         |               |                                    |                                         |                                                                                                    |              |
|                     |               | <b>DHCP Clients</b>                |                                         |                                                                                                    |              |
| Connections         |               |                                    |                                         |                                                                                                    |              |
|                     |               |                                    |                                         | This table shows the assigned IP address, MAC address and time expired for each DHCP leased client. |              |
| <b>Statistics</b>   |               |                                    |                                         |                                                                                                    |              |
| <b>ARP Table</b>    |               | <b>IP Address</b><br>192.168.1.100 | <b>MAC Address</b><br>00:19:70:00 fb:c5 | <b>Time Expired(s)</b><br>1799913                                                                   |              |
| <b>Bridge Table</b> |               |                                    |                                         |                                                                                                    |              |

**Figure 38 DHCP Client Table**

# **Chapter 8 Troubleshooting**

This chapter provides troubleshooting procedures for basic problems with the IEEE 802.11n Wireless Access Point. For warranty assistance, contact your service provider or distributor for the process.

### **Q 1. How to know the MAC address of IEEE 802.11n Wireless Access Point?**

MAC Address distinguishes itself by the unique identity among network devices. There are two ways available to know it.

Each device has a label posted with the MAC address. Please refer below.

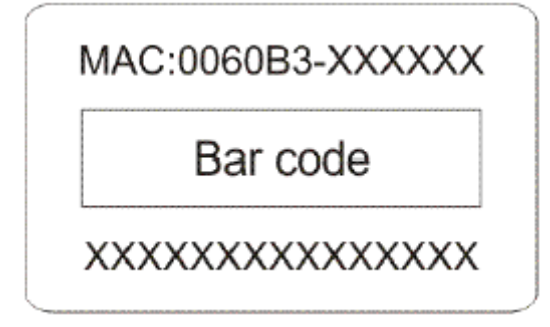

### **Figure 39 MAC Address**

 On the IEEE 802.11n Wireless Access Point Web-based management interface, you can view the MAC Address from "View Basic Information".

### **Q 2. What if I would like to reset the unit to default settings?**

You may restore factory default settings in "**Configuration File**" from "**Management**".

### **Q 3. What if I would like to backup and retrieve my configuration settings?**

You may do the backup by generating a configuration file or retrieve the settings you have backed up previously in "**Configuration File**" from "**Management**".

### **Q 4. What if I can not access the Web-based management interface?**

Please check the followings:

- Check whether the power supply is OK; Try to power on the unit again.
- Check whether the IP address of PC is correct (in the same network segment as the unit);
- Login the unit via other browsers such as Firefox.
- Hardware reset the unit.

### **Q 5. What if the wireless connection is not stable after associating with an AP under wireless client mode?**

- Since the IEEE 802.11n Wireless Access Point comes with a built-in directional antenna, it is recommended make the IEEE 802.11n Wireless Access Point face to the direction where the AP is to get the best connection quality.
- In addition, you can start "**Site Survey**" in "**Wireless Basic Settings**" to check the signal strength. If it is weak or unstable (The smaller the number is, the weaker the signal strength is.), please join other available AP for better connection.

# **Appendix A. ASCII**

WEP can be configured with a 64-bit, 128-bit or 152-bit Shared Key (hexadecimal number or ACSII). As defined, hexadecimal number is represented by 0-9, A-F or a-f; ACSII is represented by 0-9, A-F, a-f or punctuation. Each one consists of two-digit hexadecimal.

**ASCII Character Hex Equivalent ASCII Character Hex Equivalent ASCII Character Hex Equivalent ASCII Character Hex Equivalent** ! 21 9 39 Q 51 i 69 " 22 : 3A R 52 j 6A # |23 |; |3B |S |53 |k |6B \$ 24 < 3C T 54 l 6C % 25 = 3D U 55 m 6D & 26 > 3E V 56 n 6E ' 27 ? 3F W 57 o 6F ( 28 @ 40 X 58 p 70 ) 29 A 41 Y 59 q 71 \* 2A B 42 Z 5A r 72 + 2B C 43 [ 5B s 73 , 2C D 44 \ 5C t 74 - |2D |E |45 |] |5D |u |75 . | 2E | F | 46 | ^ | 5E | v | 76 / | 2F | G | 47 | \_ | 5F | w | 77 0 | 30 | H | 48 | ` | 60 | x | 78 1 | 31 | I | 49 | a | 61 | y | 79 2 | 32 | J | 4A | b | 62 | z | 7A 3 33 K 4B c 63 { 7B 4 | 34 | L | 4C | d | 64 | | 7C 5 35 M 4D e 65 } 7D 6 | 36 | N | 4E | f | 66 | ~ | 7E 7 | 37 | O | 4F | g | 67 8 | 38 | P | 50 | h | 68

### **Table 2 ACSII**